# SCT Banner Financial Aid Electronic Loans Training Workbook

Release 7.2 June 2005

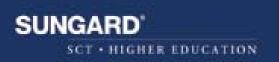

#### **Confidential Business Information**

\_\_\_\_\_

This documentation is proprietary information of SunGard SCT and is not to be copied, reproduced, lent or disposed of, nor used for any purpose other than that for which it is specifically provided without the written permission of SunGard SCT.

Prepared By:

.

SunGard SCT 4 Country View Road Malvern, Pennsylvania 19355 United States of America

© SunGard 2004. All rights reserved. The unauthorized possession, use, reproduction, distribution, display or disclosure of this material or the information contained herein is prohibited.

In preparing and providing this publication, SunGard SCT is not rendering legal, accounting, or other similar professional services. SunGard SCT makes no claims that an institution's use of this publication or the software for which it is provided will insure compliance with applicable federal or state laws, rules, or regulations. Each organization should seek legal, accounting and other similar professional services from competent providers of the organization's own choosing.

SunGard, the SunGard logo, SCT, the SCT logo, and Banner, Campus Pipeline, Luminis, PowerCAMPUS, SCT fsaATLAS, SCT Matrix, SCT Plus, SCT OnSite and SCT PocketRecruiter are trademarks or registered trademarks of SunGard Data Systems Inc. or its subsidiaries in the U.S. and other countries. All other trade names are trademarks or registered trademarks of their respective holders.

# **Table of Contents**

| Торіс                                                           | Page       |
|-----------------------------------------------------------------|------------|
| Section A: Introduction                                         |            |
| Overview                                                        | A-1        |
| Process Introduction                                            | A-2        |
| Section B: Set Up                                               |            |
| Overview                                                        | B-1        |
| Set Up Basic Loan Information                                   | B-3        |
| Maintain Valid Aid Periods                                      | <b>B-4</b> |
| Verify that Terms are Associated with Aid Periods               | B-6        |
| Verify that Award Distributions are Established for Aid Periods | B-7        |
| Verify that Federal Data has been Loaded                        | B-11       |
| Establish Detail Codes for Loans                                | B-12       |
| Establish Loan Funds and Associate them with a Federal Fund     | B-13       |
| ID                                                              |            |
| Verify that the Loan Process is Checked                         | B-16       |
| Award Additional Unsubsided Amounts to Students                 | B-19       |
| Equate Student System Class Codes with Banner Year              | B-21       |
| Establish Certification Initials                                | B-22       |
| Establish Status Codes                                          | B-23       |
| Create a Non-Person Record                                      | B-24       |
| Associate a Lender ID with a Guarantor ID                       | B-26       |
| Establish Loan Periods                                          | B-28       |
| Establish Values for the Creation of Loan Applications          | B-31       |
| Link Lender ID with Servicer ID                                 | B-33       |
| Define Level and Campus Code Combinations                       | B-34       |
| Establish User-Level Defaults                                   | B-35       |
| Self Check                                                      | B-39       |
| Answer Key for Self Check                                       | B-40       |

# Table of Contents, Continued

| Торіс                                               | Page |
|-----------------------------------------------------|------|
| Section C: Day-to-Day Operations                    |      |
| Overview                                            | C-1  |
| Process Introduction                                | C-3  |
| Award an Electronic Loan to a Student               | C-4  |
| Create an Electronic Loan Application               | C-11 |
| Complete Missing Data on Loan Applications          | C-19 |
| Run the Electronic Loan Application Extract Process | C-21 |
| Move the File and Transmit for Processing           | C-25 |
| Review a Record of the Electronic Loan Batch        | C-26 |
| Move Response File to a SCT Banner Directory        | C-27 |
| Load Data From Response File Into SCT Banner        | C-28 |
| Capture Changes to the Hold/Release Status          | C-29 |
| Move the EFT Disbursement File to SCT Banner        | C-32 |
| Uploading the EFT File to SCT Banner                | C-33 |
| Acknowledge in SCT Banner that Cash Funds have been | C-35 |
| Received                                            |      |
| Create Loan Disbursement Records                    | C-36 |
| Disburse Loans                                      | C-38 |
| Review Related Reports                              | C-42 |
| Process Guarantor Response Files                    | C-49 |
| Self Check                                          | C-51 |
| Answers for Self Check                              | C-52 |
| Section D: Reference                                |      |
| Overview                                            | D-1  |
| Set Up Forms and Where Used                         | D-2  |
| Day-to-Day Forms and Set Up Needed                  | D-3  |
| Forms Job Aid                                       | D-4  |

# **Section A: Introduction**

### Overview

| Workbook goal        | The goal of this workbook is to provide you with an overview<br>Loan processing (FFELP and Alternative Loans) in SCT Bann |      |
|----------------------|----------------------------------------------------------------------------------------------------|------|
|                      | The workbook is divided into four sections:                                                                               |      |
|                      | <ul> <li>Introduction</li> <li>Set Up</li> <li>Day-to-day operations</li> <li>Reference</li> </ul>                        |      |
| Intended<br>audience | Financial Aid office administrators and staff.                                                                            |      |
| In this section      | These topics are covered in this section.                                                                                 |      |
|                      | Торіс                                                                                                    | Page |
|                      | Process Introduction                                                                                                    | A-2  |

# **Process Introduction**

#### Introduction

This manual explains the processing of Electronic Loans in the SCT Banner Loan Processing module. SCT Banner Electronic Loan module supports both the Commonline 4 and Commonline 5 data formats.

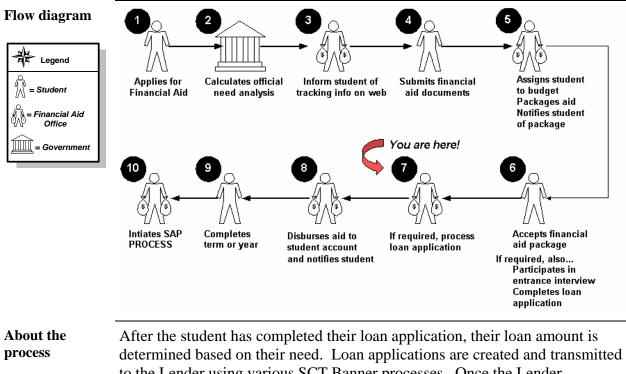

determined based on their need. Loan applications are created and transmitted to the Lender using various SCT Banner processes. Once the Lender acknowledges guarantee of the loan and funds are sent to the institution, the loan funds are disbursed. Various rules and validations must be established before the process can begin.

# Section B: Set Up

## **Overview**

| Purpose              | The purpose of this section is to outline the set-up process and detail the procedures to set-up SCT Banner for Electronic Loans.                                                                                                    |
|----------------------|----------------------------------------------------------------------------------------------------|
| Intended<br>audience | Financial Aid office administrators.                                                                                                    |
| Objectives           | At the end of this section you will be able to                                                                                                    |
|                      | <ul> <li>identify and describe SCT Banner forms and processes used for set-up</li> <li>create rules and set parameters used to process data.</li> </ul>                                                                                                    |
| Prerequisites        | To complete this section you should have                                                                                                    |
|                      | <ul> <li>completed the SCT Education Practices computer-based training (CBT) tutorial "SCT Banner 7 Fundamentals," or have equivalent experience navigating in the SCT Banner system</li> <li>completed the Financial Aid Overview training workbook</li> <li>obtained administrative rights to create rules and set validation codes in</li> </ul> |
|                      | SCT Banner.                                                                                                    |
|                      | Continued on the next page                                                                                                    |

# Overview, Continued

The following topics are covered in this section.

| Торіс                                                           | Page        |
|-----------------------------------------------------------------|-------------|
| Set Up Basic Loan Information                                   | B-3         |
| Maintain Valid Aid Periods                                      | B-4         |
| Verify that Terms are Associated with Aid Periods               | B-6         |
| Verify that Award Distributions are Established for Aid Periods | B-7         |
| Verify that Federal Data has been Loaded                        | B-11        |
| Establish Detail Codes for Loans                                | B-12        |
| Establish Loan Funds and Associate them with a Federal Fund ID  | B-13        |
| Verify that the Loan Process is Checked                         | B-16        |
| Award Additional Unsubsided Amounts to Students                 | B-19        |
| Equate Student System Class Codes with Banner Year              | B-21        |
| Establish Certification Initials                                | B-22        |
| Establish Status Codes                                          | B-23        |
| Create a Non-Person Record                                      | B-24        |
| Associate a Lender ID with a Guarantor ID                       | B-26        |
| Establish Loan Periods                                          | B-28        |
| Establish Values for the Creation of Loan Applications          | B-31        |
| Link Lender ID with Servicer ID                                 | B-33        |
| Define Level and Campus Code Combinations                       | B-34        |
| Establish User-Level Defaults                                   | B-35        |
| Self Check                                                      | B-39        |
| Answer Key for Self Check                                       | <b>B-40</b> |

# **Set Up Basic Loan Information**

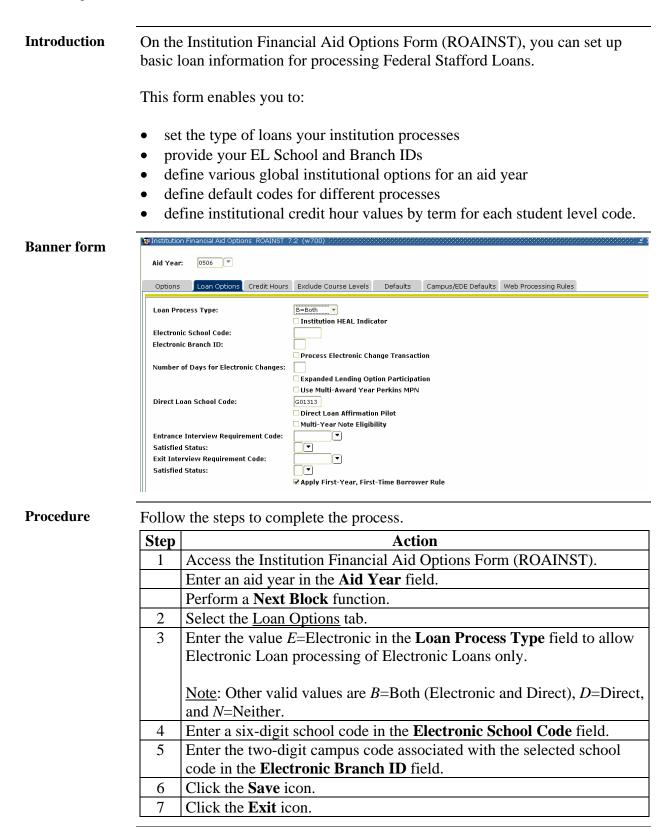

#### Purpose Access the Aid Period Validation Form (RTVAPRD) to maintain: valid aid periods • descriptions of each period • the percent of full academic year that this aid period represents • Pell Full Year percent for each aid period • expected Family Contribution (EFC) percentage for the period • activity date of the maintenance. • **Banner form** Aid Pe d Validation RTVAPRD 7.0 Budget Full Pell Full FFC Activity Year Percent Code Description Year Percent Percent Date FA/SPR Fall-Spring Semesters 100 100 100 75 A/SU1 Fall-Summer1 75 75 FA/SU2 Fall-Summer2 75 75 75 50 FALL Fall Semester 50 50 Fall-Summer1-Summer2 99.999 100 FAS1S2 99.999 **Procedure** Follow the steps to complete the process. Step Action Access the Aid Period Validation Form (RTVAPRD). 1 2 Create an aid period using AID and your initials in the Code field. *Example*: AIDAB 3 Enter a **Description** for the aid period. 4 Enter 99.999 in the Budget Full Year Percent field. Warning: SCT Banner will only allow one aid period to be equal to 100. 5 Enter a percent in the Full Year Percent field. Note: The amount that you enter in the Full Year Percent field is the percentage of the standard academic year for the aid period code. 6 Enter the amount of Full Pell percent for each aid period. Note: The maximum percentage of the full aid year/full time Pell award that the student is eligible to receive for the aid period based on their EFC. Maximum value is 100%.

Continued on the next page

Maintain Valid Aid Periods

# Maintain Valid Aid Periods, Continued

| Procedure, | continued |
|------------|-----------|
|            |           |

| Step | Action                                                                                                    |
|------|----------------------------------------------------------------------------------------------------|
| 7    | Enter a percent in the EFC Percent field. Use the <b>EFC Percent</b> field to prorate the expected family contribution based on the time period covered by this aid period. |
|      | <i>Example</i> : A nine-month Aid Period would be 100%; A four-month Aid period would be 44.444%. This will occur only if the proration is checked on the ROAINST form.     |
| 8    | Click the Save icon.                                                                                                    |
| 9    | Click the <b>Exit</b> icon.                                                                                                    |

# Verify that Terms are Associated with Aid Periods

| Introduction |                        | s the Aid Period/Term Rule<br>ated with an aid period. | es Form (I     | RORTPRE            | )) to speci | fy the terms    |
|--------------|------------------------|--------------------------------------------------------|----------------|--------------------|-------------|-----------------|
|              | <u>Note</u> :<br>used. | Only terms associated with                             | h the curre    | ent aid yea        | r on STV    | TERM may be     |
| Banner form  | 🧟 Aid Peri             | iod/Term Rules_RORTPRD_7.0_(C700)_>>>>>>>              |                | **********         |             | *************** |
|              | Aid Yea                | r: 0405 TAId Period: FA                                | /SPR Fall-Spri | ing Semesters      |             |                 |
|              | Aid Pe                 | eriod Base Information                                 |                |                    |             |                 |
|              | EFC Per                |                                                        | Percentage     | of Full-Year:      | 100         |                 |
|              | EFC Pro                | pration: N                                             | Pell Percent   | tage of Full-Year: | 100         |                 |
|              |                        |                                                        |                |                    |             |                 |
|              | Aid Pe<br>Term (       | eriod/Term Code Rules<br>Code Term Description         |                | Start Date         | End Date    | Activity Date   |
|              | 200401                 | <u>)                                    </u>           |                | 16-AUG-2004        | 31-DEC-2004 | 09-DEC-2004     |
|              | 200402                 |                                                        |                | 03-JAN-2005        | 30-MAY-2005 | 09-DEC-2004     |
|              |                        |                                                        |                |                    |             |                 |
|              |                        |                                                        |                |                    |             |                 |
| Procedure    | Follow                 | w the steps to complete the                            | process.       |                    |             |                 |
|              | Step                   |                                                        | Act            | tion               |             |                 |
|              | 1                      | Access the Aid Period/Te                               | rm Rules l     | Form (RO           | RTPRD).     |                 |
|              | 2                      | Enter an aid year in the A                             |                |                    |             |                 |
|              | 3                      | Select a Fall and Spring a                             | •              |                    |             |                 |
|              | 4                      | Perform a <b>Next Block</b> fur                        | iction to a    | ccess the A        | Aid Period  | l/Term Code     |
|              | ~                      | Rules block.                                           |                | C (1 TT            |             | 1               |
|              | 5                      | Select the Fall term in the                            |                |                    |             |                 |
|              | 6                      | Select the Spring term in t                            | the second     | i field of th      | ne Term (   | code column.    |
|              | 7                      | Click the <b>Save</b> icon.                            |                |                    |             |                 |
|              | 8                      | Click the <b>Exit</b> icon.                            |                |                    |             |                 |

# Verify that Award Distributions are Established for Aid Periods

| Introduction | establishes award distribu<br>expiration dates. These da   | Pisbursement Schedule Rules Form (RFRDEFA)<br>tions for each aid period and to establish memo<br>ates must be established here for loan memos to work<br>here are used for loan periods associated with an aid |
|--------------|------------------------------------------------------------|----------------------------------------------------------------------------------------------------|
|              | <u>Note</u> : Establish disbursen<br>Rules Form (RPRLPRD). | nent dates for loans are on the Loan Period Base Data                                                                                                    |
| Differences  | in the Award Schedule b                                    | nd the difference between the <b>Award Percent</b> field<br>lock of the Default Award and Disbursement<br>RDEFA) and the <b>Disbursement Percent</b> field in the<br>block.                                    |
|              | Field                                                      | Purpose                                                                                                    |
|              | Award Percent                                              | Defines how much of an annual award is to be packaged in each term.                                                                                                    |
|              | Pell Award Percent                                         | Defines how much Percentage to be used when<br>calculating the Pell award for a term. This is a<br>required field and must equal 100% for all terms.                                                           |
|              | Disbursement Percent                                       | Defines how much of the award for that term is to be disbursed on the specified date.                                                                                                    |
|              | +/- Days                                                   | Defines the number of days prior to (-) or after (+)<br>the student's earliest course start date to schedule<br>disbursement.                                                                                  |

# Verify that Award Distributions are Established for Aid Periods, Continued

| Example            | Let's say that you want to half in the spring term. | p package half the award in the fa                                                                             | all term and the other |
|--------------------|-----------------------------------------------------|----------------------------------------------------------------------------------------------------|------------------------|
|                    | • Enter 50 in each of the Award Schedule            | he <b>Award Percent</b> and <b>Pell Awa</b><br>e block.                                                        | ard Percent fields in  |
|                    | 30, three days after the st                         | ant to disburse half of the fall ter<br>art of classes, and the other half<br>entire spring term award on Janu | on October 30. You     |
|                    | Schedule block, 27-                                 | ursement Percent field in the Di<br>AUG-XXXX (where XXXX rep<br>Pate field for one record for the fa           | resents the year) in   |
|                    | 30-OCT-XXXX (wh                                     | and enter 50 in the <b>Disbursemen</b><br>here XXXX represents the year) i<br>cond record for the fall term.   |                        |
|                    |                                                     | bursement Percent field, 26-JA<br>field for one record for the sprin                                           |                        |
| Example<br>Summary | This example is summari                             | zed in this table.                                                                                             |                        |
|                    | Disbursement %                                      | Disbursement Date                                                                                              | +/- Days               |
|                    | 50                                                  | 27-AUG-XXXX                                                                                                    | 3                      |
|                    | 50                                                  | 30-OCT-XXXX                                                                                                    | 0                      |

26-JAN-XXXX

100

Continued on the next page

4

# Verify that Award Distributions are Established for Aid Periods, Continued

| Aid Year:        | ard and Disbursement Schedule Ru  |                    | Aid Period: FA/SPR 💌       |               |  |
|------------------|-----------------------------------|--------------------|----------------------------|---------------|--|
| Award So         |                                   | Pell Award Percent | Memo Expiration Date       | Activity Date |  |
| 200401<br>200402 |                                   | 50<br>50           | 31-DEC-2004<br>30-MAY-2005 | 09-DEC-2004   |  |
| ** Pre           | ess INSERT RECORD to default an A | ward Schedule **   |                            |               |  |
|                  | ement Schedule                    | Ward Schedule **   | +/- Days                   | Activity Date |  |

#### Procedure

Banner

Complete this process to create a default award and disbursement schedule for the aid year and aid period.

| Step | Action                                                                                                    |
|------|----------------------------------------------------------------------------------------------------|
| 1    | Access the Default Award and Disbursement Schedule Rules Form                                                                                                    |
|      | (RFRDEFA).                                                                                                    |
| 2    | Enter the aid year code in the Aid Year field.                                                                                                    |
| 3    | Enter the aid period In the Aid Period field.                                                                                                    |
| 4    | Perform a <b>Next Block</b> function to access the Award Schedule block.                                                                                                    |
| 5    | Perform an Insert Record function.                                                                                                    |
|      | <u>Result:</u> In the <b>Term Code</b> field for this first record, you will see the term code associated with the aid period selected in the key block. Setting up RORTPRD on the previous exercises causes the terms to insert. |

# Verify that Award Distributions are Established for Aid Periods, Continued

| Procee | lure, continued                                                                                                    |
|--------|----------------------------------------------------------------------------------------------------|
| Step   | Action                                                                                                    |
| 6      | Enter the percent of the annual award that you want packaged during this term In the <b>Pell Award Percent</b> field. For practice, enter 50.                                                               |
| 7      | Enter the date that any memo'd items for that term will expire in the <b>Memo Expiration</b> field.                                                                                                    |
| 8      | Repeat steps 6-7 for the second term.                                                                                                    |
| 9      | Click the <b>Save</b> icon.                                                                                                    |
| 10     | Perform a <b>Next Block</b> function to access the <b>Disbursement Schedule</b> block.                                                                                                    |
| 11     | Perform an Insert Record function.                                                                                                    |
|        | <u>Result:</u> In the <b>Term Code</b> field for this first record, you will see the term code associated with the aid period selected in the key block.                                                    |
| 12     | Enter the percent of the term award that you want disbursed on this date in the <b>Disbursement Percent</b> field. For practice, enter <i>100</i> . This will disburse 100% of the term award on this date. |
| 13     | Enter the date the funds are to be disbursed in the <b>Disbursement Date</b> field.                                                                                                    |
| 14     | Enter the number of days prior to or after the first class start date of the student to schedule the disbursement in the +/- <b>Days</b> field. During this exercise we will leave this field blank.        |
| 15     | Repeat steps 12-14 for the second record.                                                                                                    |
|        | <u>Note</u> : The disbursement percentage for a term must equal 100%. If you entered 50% for a term, then double-click in the term code field to select the term again and repeat steps 12-14.              |
| 16     | Click the <b>Save</b> icon.                                                                                                    |
| 17     | Click the <b>Exit</b> icon.                                                                                                    |

# Verify that Federal Data has been Loaded

**Introduction** Verify that data has been loaded to this table in the Federal Rules Inquiry Form (RPIFEDR).

Note: This data is SCT-delivered and cannot be changed.

#### **Banner form**

| deral     |               |                   |                 |           |                  |                   |                           |                   |                       |  |
|-----------|---------------|-------------------|-----------------|-----------|------------------|-------------------|---------------------------|-------------------|-----------------------|--|
| und<br>ID | Class<br>Code |                   | Minimur<br>Load | ı         | ELO<br>Indicator | HEAL<br>Indicator | Additional<br>Stafford    | Maximum<br>Annual | Maximum<br>Cumulative |  |
| FD        | 1             | 1 st (never att.) | 3               | Half-time |                  | N                 | N                         | 2,625.00          | 23,000.00             |  |
| FD .      | 1             | 1 st (never att.) |                 | Half-time |                  | Y                 | N                         | 2,625.00          | 23,000.00             |  |
| D         | 1             | 1 st (never att.) |                 | Half-time |                  | N                 | Y                         | 6,625.00          | 46,000.00             |  |
| D         | 1             | 1 st (never att.) | 3               | Half-time |                  | Y                 | Y                         | 6,625.00          | 46,000.00             |  |
| D         | 2             | 1 st (prev. att.) | 3               | Half-time | Π                | N                 | N                         | 2,625.00          | 23,000.00             |  |
| D         | 2             | 1 st (prev. att.) |                 | Half-time |                  | Y                 | N                         | 2,625.00          | 23,000.00             |  |
| D         | 2             | 1 st (prev. att.) | 3               | Half-time |                  | N                 | Y                         | 6,625.00          | 46,000.00             |  |
| D         | 2             | 1 st (prev. att.) | 3               | Half-time | Π                | Y                 | Y                         | 6,625.00          | 46,000.00             |  |
| D         | 2             | 2nd Year          |                 | Half-time |                  | N                 | N                         | 3,500.00          | 23,000.00             |  |
| D         | З             | 2nd Year          | 3               | Half-time |                  | Y                 | N                         | 3,500.00          | 23,000.00             |  |
| D         | 3             | 2nd Year          | 3               | Half-time | Π                | N                 | Y                         | 7,500.00          | 46,000.00             |  |
| D         | 3             | 2nd Year          |                 | Half-time |                  | Y                 | Y                         | 7,500.00          | 46,000.00             |  |
| D         | 4             | 3rd Year          | 3               | Half-time |                  | N                 | N                         | 5,500.00          | 23,000.00             |  |
| D         | 4             | 3rd Year          | 3               | Half-time | $\Box$           | Y                 | Y Z Z Y Z Z Y Z Z Y Z Z Y | 5,500.00          | 23,000.00             |  |
| D         | 4             | 3rd Year          |                 | Half-time |                  | N                 | Y                         | 10,500.00         | 46,000.00             |  |
| D         | 4             | 3rd Year          | 3               | Half-time |                  | Y                 | Y                         | 10,500.00         | 46,000.00             |  |
| D         | 5             | 4th Year          |                 | Half-time | П                | N                 | N                         | 5,500.00          | 23,000.00             |  |

#### Procedure

Follow the steps to complete the process.

| Step | Action                                                                       |
|------|------------------------------------------------------------------------------|
| 1    | Access the Federal Rules Inquiry form (RPIFEDR).                             |
| 2    | Verify the <b>Aid Period</b> field is populated with the correct aid period. |
| 3    | Perform a <b>Next Block</b> function.                                        |
| 4    | DO NOT attempt to alter any data on this form.                               |
| 5    | You may scroll through the form using the Page Down key or the               |
|      | Scroll Bar on the right side of the form.                                    |
| 6    | Click the <b>Exit</b> icon.                                                  |

# **Establish Detail Codes For Loans**

PurposeIn the Detail Code Control Form (TSADETC) you can establish detail codes to<br/>be used for loans. Accounts Receivable detail codes are required to enable<br/>loan proceeds to be paid to the student's account receivable.

<u>Note</u>: Accounts Receivable staff would normally be responsible for creating and maintaining detail codes.

#### Banner form

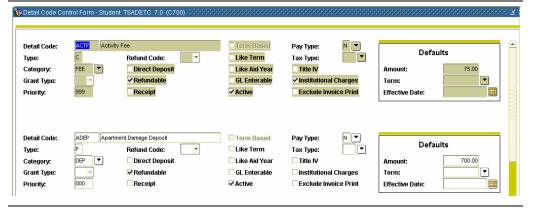

#### Procedure

Follow the steps to complete the process.

| Step | Action                                                                   |
|------|--------------------------------------------------------------------------|
| 1    | Access the Detail Code Control Form (TSADETC).                           |
| 2    | Click the Exit icon to close the Printer Destinations window.            |
| 3    | Perform an Insert Record function.                                       |
| 4    | Enter a four-character code to represent this loan fund payment into the |
|      | Detail Code field.                                                       |
| 5    | Enter the applicable description to appear on the student's account      |
|      | receivable record and also on the student's billing document - also in   |
|      | the <b>Detail Code</b> field.                                            |
| 6    | Enter a <b>Type</b> code of <i>P</i> .                                   |
| 7    | Enter the <b>Category</b> code of <i>FA</i> .                            |
| 8    | Enter a <b>Priority</b> code of 000.                                     |
| 9    | Click the <b>Refundable</b> checkbox.                                    |
| 10   | Click the <b>Receipt</b> checkbox if receipts are to be printed when the |
|      | payment is recorded.                                                     |
| 11   | Enter other values as desired.                                           |
| 12   | Enter a <b>Pay Type</b> of <i>F</i> for financial aid.                   |
| 13   | Click the <b>Active</b> checkbox.                                        |
| 14   | Click the <b>Save</b> icon.                                              |
|      |                                                                          |
|      | Note: If you wish to enter accounting information, perform a Next        |
|      | <b>Block</b> function to access the second window.                       |

# Establish Loan Funds and Associate them with a Federal Fund ID

# **Introduction** The Fund Base Data Form (RFRBASE) enables you to establish fund codes and define the basic characteristics of the fund.

You can associate the fund with the following:

- an accounts receivable detail code
- indicate other base data such as the fund source, fund type, and Federal Fund ID

#### **Banner form**

| Fund Code | Description                    | Accounts<br>Receivable Detail | Fund<br>Source<br>▼ | Fund<br>Type<br>[▼] | Federal<br>Fund ID | Print<br>Order | Message<br>Number |
|-----------|--------------------------------|-------------------------------|---------------------|---------------------|--------------------|----------------|-------------------|
| DIRECT    | Federal Direct Stafford Loan   | FDSL                          | FDRL                | LOAN                | STFD               | 92             | 3261              |
| DLPLUS    | Federal Direct Parent Loan     | FDPL                          | FDRL                | LOAN                | PLUS               | 101            | 3257              |
| DLUNSB    | Federal Direct Unsub. Stafford | FDUS                          | FDRL                | LOAN                | STFD               | 93             | 3262              |
| FWS       | Federal Work Study             |                               | FDRL                | WORK                | CWS                | 50             | 3250              |
| ICL       | Income Contingent Loan         | FICL                          | OTHR                | LOAN                | ICL                | 70             | 3251              |
| INLN      | Institutional Loan             | FIL                           | INST                | LOAN                | GTIV               | 80             | 3252              |
| INSC      | Institutional Scholarship      | FIS                           | INST                | SCHL                |                    | 10             | 3253              |
| MERIT     | Merit Scholarship              | FMS                           | INST                | GRNT                |                    | 11             | 3254              |
| NURSLN    | Nursing Loan Program           |                               | FDRL                | LOAN                | NSL                | 102            |                   |
| PELL      | Federal Pell Grant             | FFPG                          | FDRL                | GRNT                | PELL               | 20             | 3255              |
| PERK      | Federal Perkins Loan           | FFPL                          | FDRL                | LOAN                | PERK               | 60             | 3256              |
| PLUS      | Fed. Parent Loan for Student   | FPLS                          | FDRL                | LOAN                | PLUS               | 100            | 3257              |
| SCHOL     | Scholarship Fund               | FSF                           | INST                | SCHL                |                    | 25             |                   |
| SEOG      | Federal SEOG                   | FSEG                          | FDRL                | GRNT                | SEOG               | 40             | 3258              |
| SLS       | Federal Supplemental Loan      | FSLS                          | FDRL                | LOAN                | SLS                | 110            | 3259              |
| STATE     | State Grant Program            | FSGP                          | STAT                | GRNT                |                    | 30             | 3260              |
| STFD      | Federal Stafford Loan          | FFSL                          | FDRL                | LOAN                | STFD               | 90             | 3261              |
| sws       | State Work Study               |                               | STAT                | WORK                |                    | 51             |                   |
| TAP       | Tuition Assistance Program     | FTAP                          | STAT                | GRNT                |                    | 32             | 3263              |
| UNSTED    | Federal Unsub. Stafford Loan   | FUSL                          | FDRL                | LOAN                | STFD               | 91             | 3262              |

# Establish Loan Funds and Associate them with a Federal Fund ID, Continued

| Example: STFSAB         4       Enter an A/R detail code that corresponds to a Federal Stafford Loan I the Accounts Receivable Detail field.         Note: These must be established on TSADETC; see previous procedure.         5       Click the Search icon to view a list of A/R detail codes.         6       Locate all detail codes that begin with F and select the desired code, such as FFSL (Federal Stafford Loan).         7       Enter the source of the fund in the Fund Source field. For this exercise, the source will be FDRL (Federal).         8       Enter the type of fund in the Fund Type field. For this exercise, the type will be LOAN.         9       Enter STFD for Federal Stafford Loan in the Federal Fund ID field.         10       Enter a Print Order priority number in the Print Order field.         10       Enter a New Record and repeat steps 6-11, this time creating an unsubsidized loan.         12       Name the fund code using your initials as the last two characters.         Example: STFUAB.       I3         13       Enter the A/R detail code that corresponds to a Federal Unsubsidized Stafford Loan in the Accounts Receivable Detail field.         Note: These must be established on TSADETC; see your consultant                                                                                                    | Procedure | Follov | w the steps to complete the procedure.                                                                                                    |
|----------------------------------------------------------------------------------------------------|-----------|--------|----------------------------------------------------------------------------------------------------|
| <ol> <li>Click the Insert Record icon to insert a new row.</li> <li>Enter a Fund Code and a Description for a subsidized loan. For the fund code, use your initials as the last two characters of the fund name <i>Example</i>: STFSAB</li> <li>Enter an A/R detail code that corresponds to a Federal Stafford Loan I the Accounts Receivable Detail field.</li> <li>Note: These must be established on TSADETC; see previous procedure.</li> <li>Click the Search icon to view a list of A/R detail codes.</li> <li>Locate all detail codes that begin with F and select the desired code, such as FFSL (Federal Stafford Loan).</li> <li>Enter the source of the fund in the Fund Source field. For this exercise, the source will be FDRL (Federal).</li> <li>Enter STFD for Federal Stafford Loan in the Federal Fund ID field.</li> <li>Enter STFD for Federal Stafford Loan in the Federal Fund ID field.</li> <li>Enter a New Record and repeat steps 6-11, this time creating an unsubsidized loan.</li> <li>Nate: TSTFUAB.</li> <li>Enter the A/R detail code that corresponds to a Federal Unsubsidized Stafford Loan in the Accounts Receivable Detail field.</li> <li>Note: These must be established on TSADETC; see your consultant</li> </ol>                                                                                                    |           | Step   | Action                                                                                                    |
| <ul> <li>3 Enter a Fund Code and a Description for a subsidized loan. For the fund code, use your initials as the last two characters of the fund name <i>Example</i>: STFSAB</li> <li>4 Enter an A/R detail code that corresponds to a Federal Stafford Loan I the Accounts Receivable Detail field.</li> <li>Note: These must be established on TSADETC; see previous procedure.</li> <li>5 Click the Search icon to view a list of A/R detail codes.</li> <li>6 Locate all detail codes that begin with F and select the desired code, such as FFSL (Federal Stafford Loan).</li> <li>7 Enter the source of the fund in the Fund Source field. For this exercise, the source will be FDRL (Federal).</li> <li>8 Enter the type of fund in the Fund Type field. For this exercise, the type will be LOAN.</li> <li>9 Enter STFD for Federal Stafford Loan in the Federal Fund ID field.</li> <li>10 Enter a Print Order priority number in the Print Order field.</li> <li>11 Insert a New Record and repeat steps 6-11, this time creating an unsubsidized loan.</li> <li>12 Name the fund code using your initials as the last two characters. <i>Example</i>: STFUAB.</li> <li>13 Enter the A/R detail code that corresponds to a Federal Unsubsidized Stafford Loan in the Accounts Receivable Detail field.</li> <li>Note: These must be established on TSADETC; see your consultant</li> </ul> |           | 1      |                                                                                                    |
| fund code, use your initials as the last two characters of the fund name <i>Example:</i> STFSAB         4         Enter an A/R detail code that corresponds to a Federal Stafford Loan I the Accounts Receivable Detail field.         Note:       These must be established on TSADETC; see previous procedure.         5       Click the Search icon to view a list of A/R detail codes.         6       Locate all detail codes that begin with F and select the desired code, such as FFSL (Federal Stafford Loan).         7       Enter the source of the fund in the Fund Source field. For this exercise, the source will be FDRL (Federal).         8       Enter the type of fund in the Fund Type field. For this exercise, the type will be LOAN.         9       Enter STFD for Federal Stafford Loan in the Federal Fund ID field.         10       Enter a Print Order priority number in the Print Order field.         10       Enter a New Record and repeat steps 6-11, this time creating an unsubsidized loan.         12       Name the fund code using your initials as the last two characters.         Example: STFUAB.       13         13       Enter the A/R detail code that corresponds to a Federal Unsubsidized Stafford Loan in the Accounts Receivable Detail field.         Note:       These must be established on TSADETC; see your consultant                   |           |        | Click the <b>Insert Record</b> icon to insert a new row.                                                                                                   |
| <ul> <li>4 Enter an A/R detail code that corresponds to a Federal Stafford Loan I the Accounts Receivable Detail field.</li> <li><u>Note</u>: These must be established on TSADETC; see previous procedure.</li> <li>5 Click the Search icon to view a list of A/R detail codes.</li> <li>6 Locate all detail codes that begin with F and select the desired code, such as FFSL (Federal Stafford Loan).</li> <li>7 Enter the source of the fund in the Fund Source field. For this exercise, the source will be FDRL (Federal).</li> <li>8 Enter the type of fund in the Fund Type field. For this exercise, the type will be LOAN.</li> <li>9 Enter STFD for Federal Stafford Loan in the Federal Fund ID field.</li> <li>10 Enter a Print Order priority number in the Print Order field.</li> <li>Note: Lower numbers give loans higher priorities.</li> <li>11 Insert a New Record and repeat steps 6-11, this time creating an unsubsidized loan.</li> <li>12 Name the fund code using your initials as the last two characters. <i>Example</i>: STFUAB.</li> <li>13 Enter the A/R detail code that corresponds to a Federal Unsubsidized Stafford Loan in the Accounts Receivable Detail field.</li> <li>Note: These must be established on TSADETC; see your consultant</li> </ul>                                                                                                    |           | 3      | Enter a <b>Fund Code</b> and a <b>Description</b> for a subsidized loan. For the fund code, use your initials as the last two characters of the fund name. |
| the Accounts Receivable Detail field.         Note: These must be established on TSADETC; see previous procedure.         5       Click the Search icon to view a list of A/R detail codes.         6       Locate all detail codes that begin with F and select the desired code, such as FFSL (Federal Stafford Loan).         7       Enter the source of the fund in the Fund Source field. For this exercise, the source will be FDRL (Federal).         8       Enter the type of fund in the Fund Type field. For this exercise, the type will be LOAN.         9       Enter STFD for Federal Stafford Loan in the Federal Fund ID field.         10       Enter a Print Order priority number in the Print Order field.         Note: Lower numbers give loans higher priorities.         11       Insert a New Record and repeat steps 6-11, this time creating an unsubsidized loan.         12       Name the fund code using your initials as the last two characters.         Example: STFUAB.       I3         13       Enter the A/R detail code that corresponds to a Federal Unsubsidized Stafford Loan in the Accounts Receivable Detail field.                                                                                                    |           |        | Example: STFSAB                                                                                                    |
| procedure.         5       Click the Search icon to view a list of A/R detail codes.         6       Locate all detail codes that begin with F and select the desired code, such as FFSL (Federal Stafford Loan).         7       Enter the source of the fund in the Fund Source field. For this exercise, the source will be FDRL (Federal).         8       Enter the type of fund in the Fund Type field. For this exercise, the type will be LOAN.         9       Enter STFD for Federal Stafford Loan in the Federal Fund ID field.         10       Enter a Print Order priority number in the Print Order field.         Note: Lower numbers give loans higher priorities.       11         11       Insert a New Record and repeat steps 6-11, this time creating an unsubsidized loan.         12       Name the fund code using your initials as the last two characters.         Example: STFUAB.       13         13       Enter the A/R detail code that corresponds to a Federal Unsubsidized Stafford Loan in the Accounts Receivable Detail field.         Note: These must be established on TSADETC; see your consultant                                                                                                    |           | 4      | Enter an A/R detail code that corresponds to a Federal Stafford Loan In the Accounts Receivable Detail field.                                              |
| <ul> <li>5 Click the Search icon to view a list of A/R detail codes.</li> <li>6 Locate all detail codes that begin with F and select the desired code, such as FFSL (Federal Stafford Loan).</li> <li>7 Enter the source of the fund in the Fund Source field. For this exercise, the source will be FDRL (Federal).</li> <li>8 Enter the type of fund in the Fund Type field. For this exercise, the type will be LOAN.</li> <li>9 Enter STFD for Federal Stafford Loan in the Federal Fund ID field.</li> <li>10 Enter a Print Order priority number in the Print Order field.</li> <li>11 Insert a New Record and repeat steps 6-11, this time creating an unsubsidized loan.</li> <li>12 Name the fund code using your initials as the last two characters.</li> <li><i>Example</i>: STFUAB.</li> <li>13 Enter the A/R detail code that corresponds to a Federal Unsubsidized Stafford Loan in the Accounts Receivable Detail field.</li> <li>Note: These must be established on TSADETC; see your consultant</li> </ul>                                                                                                    |           |        | -                                                                                                    |
| such as FFSL (Federal Stafford Loan).         7       Enter the source of the fund in the Fund Source field. For this exercise, the source will be FDRL (Federal).         8       Enter the type of fund in the Fund Type field. For this exercise, the type will be LOAN.         9       Enter STFD for Federal Stafford Loan in the Federal Fund ID field.         10       Enter a Print Order priority number in the Print Order field.         10       Enter a New Record and repeat steps 6-11, this time creating an unsubsidized loan.         12       Name the fund code using your initials as the last two characters.         Example: STFUAB.       13         13       Enter the A/R detail code that corresponds to a Federal Unsubsidized Stafford Loan in the Accounts Receivable Detail field.         Note:       These must be established on TSADETC; see your consultant                                                                                                    |           | 5      | <b>▲</b>                                                                                                    |
| <ul> <li>7 Enter the source of the fund in the Fund Source field. For this exercise, the source will be FDRL (Federal).</li> <li>8 Enter the type of fund in the Fund Type field. For this exercise, the type will be LOAN.</li> <li>9 Enter STFD for Federal Stafford Loan in the Federal Fund ID field.</li> <li>10 Enter a Print Order priority number in the Print Order field.</li> <li>11 Insert a New Record and repeat steps 6-11, this time creating an unsubsidized loan.</li> <li>12 Name the fund code using your initials as the last two characters.</li> <li>Example: STFUAB.</li> <li>13 Enter the A/R detail code that corresponds to a Federal Unsubsidized Stafford Loan in the Accounts Receivable Detail field.</li> <li>Note: These must be established on TSADETC; see your consultant</li> </ul>                                                                                                    |           | 6      |                                                                                                    |
| <ul> <li>8 Enter the type of fund in the Fund Type field. For this exercise, the type will be LOAN.</li> <li>9 Enter STFD for Federal Stafford Loan in the Federal Fund ID field.</li> <li>10 Enter a Print Order priority number in the Print Order field.</li> <li>Note: Lower numbers give loans higher priorities.</li> <li>11 Insert a New Record and repeat steps 6-11, this time creating an unsubsidized loan.</li> <li>12 Name the fund code using your initials as the last two characters.</li> <li><i>Example</i>: STFUAB.</li> <li>13 Enter the A/R detail code that corresponds to a Federal Unsubsidized Stafford Loan in the Accounts Receivable Detail field.</li> <li>Note: These must be established on TSADETC; see your consultant</li> </ul>                                                                                                    |           | 7      | Enter the source of the fund in the <b>Fund Source</b> field. For this                                                                                     |
| <ul> <li>9 Enter STFD for Federal Stafford Loan in the Federal Fund ID field.</li> <li>10 Enter a Print Order priority number in the Print Order field.</li> <li><u>Note</u>: Lower numbers give loans higher priorities.</li> <li>11 Insert a New Record and repeat steps 6-11, this time creating an unsubsidized loan.</li> <li>12 Name the fund code using your initials as the last two characters.</li> <li><u>Example</u>: STFUAB.</li> <li>13 Enter the A/R detail code that corresponds to a Federal Unsubsidized Stafford Loan in the Accounts Receivable Detail field.</li> <li><u>Note</u>: These must be established on TSADETC; see your consultant</li> </ul>                                                                                                    |           | 8      | Enter the type of fund in the <b>Fund Type</b> field. For this exercise, the                                                                               |
| Note:       Lower numbers give loans higher priorities.         11       Insert a New Record and repeat steps 6-11, this time creating an unsubsidized loan.         12       Name the fund code using your initials as the last two characters. <i>Example</i> : STFUAB.       Stafford Loan in the Accounts Receivable Detail field.         Note:       These must be established on TSADETC; see your consultant                                                                                                    |           | 9      |                                                                                                    |
| <ul> <li>Insert a New Record and repeat steps 6-11, this time creating an unsubsidized loan.</li> <li>Name the fund code using your initials as the last two characters.</li> <li><i>Example</i>: STFUAB.</li> <li>Enter the A/R detail code that corresponds to a Federal Unsubsidized Stafford Loan in the Accounts Receivable Detail field.</li> <li><u>Note</u>: These must be established on TSADETC; see your consultant</li> </ul>                                                                                                    |           | 10     | Enter a Print Order priority number in the <b>Print Order</b> field.                                                                                       |
| <ul> <li>Insert a New Record and repeat steps 6-11, this time creating an unsubsidized loan.</li> <li>Name the fund code using your initials as the last two characters.</li> <li><i>Example</i>: STFUAB.</li> <li>Enter the A/R detail code that corresponds to a Federal Unsubsidized Stafford Loan in the Accounts Receivable Detail field.</li> <li><u>Note</u>: These must be established on TSADETC; see your consultant</li> </ul>                                                                                                    |           |        | Note: Lower numbers give loans higher priorities.                                                                                                    |
| Example: STFUAB.         13       Enter the A/R detail code that corresponds to a Federal Unsubsidized Stafford Loan in the Accounts Receivable Detail field.         Note:       These must be established on TSADETC; see your consultant                                                                                                    |           | 11     | Insert a New Record and repeat steps 6-11, this time creating an                                                                                           |
| 13Enter the A/R detail code that corresponds to a Federal Unsubsidized<br>Stafford Loan in the Accounts Receivable Detail field.Note:These must be established on TSADETC; see your consultant                                                                                                    |           | 12     | Name the fund code using your initials as the last two characters.                                                                                         |
| Stafford Loan in the Accounts Receivable Detail field.Note: These must be established on TSADETC; see your consultant                                                                                                    |           |        | <i>Example</i> : STFUAB.                                                                                                    |
|                                                                                                    |           | 13     |                                                                                                    |
|                                                                                                    |           |        | <u>Note</u> : These must be established on TSADETC; see your consultant for the correct code.                                                              |
| 14 Enter <i>FDRL</i> (federal) in the <b>Fund Source</b> field.                                                                                                    |           | 14     | Enter <i>FDRL</i> (federal) in the <b>Fund Source</b> field.                                                                                               |
| 15 Enter <i>LOAN</i> as the type in the <b>Fund Type</b> field.                                                                                                    |           | 15     | Enter <i>LOAN</i> as the type in the <b>Fund Type</b> field.                                                                                               |

# Establish Loan Funds and Associate them with a Federal Fund ID, Continued

#### Procedure, continued

| Step | Action                                                                    |
|------|---------------------------------------------------------------------------|
| 16   | Enter a Print Order priority number in the <b>Print Order</b> field.      |
|      | Note: Make sure that the print order priority for the subsidized loan is  |
|      | higher (number is lower) than the print order priority you assign for the |
|      | unsubsidized loan. (The lower the number, the higher the priority.)       |
| 17   | Enter a Message Number in the Message Number field of each fund           |
|      | in order for each fund to be viewable on the Self-Service forms.          |
| 18   | Click the Save icon.                                                      |
| 19   | Click the <b>Exit</b> icon.                                               |

## Verify that the Loan Process is Checked

Introduction You must establish certain characteristics for both the subsidized and unsubsidized loans that you created on the Fund Base Data Form (RFRBASE) on the RFRMGMT form. RFRMGMT displays and maintains the various attributes of a fund for a given aid year. You can use this form to do the following: Allocate a budget. • Define packaging and disbursement options. • Declare budget and detail code components. • Maintain disbursement locks. • Define tracking requirements. • Require a signed promissory note for funds. • Assign messages and comments. • 🙀 Fund Management RFRMGMT 7.0 (C7 **Banner form** 0405 💌 Fund Code: UNSTFD 💌 Federal Unsub. Stafford Loan Aid Year: Fund Packaging Disbursement DisbursementLocks Fund Comments Budget Detail Code Rules Tracking Messages Copy Base Fund Fund Source: FDRL Fund Type: Federal Fund ID: Aid Year Specific Prior Balance: .00 Transferred: .00 99,999,999.00 Budget Allocated: Total Allocated Available to Offer: 99,999,999.00 100 Over Commitment Percent: *Continued on the next page* 

# Verify that the Loan Process is Checked, Continued

Follow the steps to complete the process.

| Step | Action                                                                                                    |
|------|----------------------------------------------------------------------------------------------------|
| 1    | Access the Fund Management Form (RFRMGMT).                                                                                                    |
| 2    | Enter an Electronic Loan fund code in the <b>Fund Code</b> field. Enter the code for the subsidized loan you created.                                       |
|      | Example: STFSAB                                                                                                    |
|      | Perform a Next Block function.                                                                                                    |
| 3    | Enter an amount for this fund in the <b>Budget Allocated</b> field.                                                                                         |
|      | <i>Example</i> : 999,999, 999.00, since this is an unlimited budget fund.                                                                                   |
| 4    | In the <b>Over-Commitment Percent</b> field, enter 100%. Since you have set a budget that will not run out, the over-commitment % will not come in to play. |

# Verify that the Loan Process is Checked, Continued

| -             | 60                      |                                                                                      |                                                  |                                        |  |  |  |  |
|---------------|-------------------------|--------------------------------------------------------------------------------------|--------------------------------------------------|----------------------------------------|--|--|--|--|
| Packaging tab |                         | gement RFRMGMT 7.0 (C700)                                                            |                                                  | 200000000000000000000000000 <u>-</u> 1 |  |  |  |  |
|               | Aid Year:               | 0405 Fund Code: NLN Institutional Loan                                               |                                                  |                                        |  |  |  |  |
|               | Fund                    | Packaging Disbursement Disbursement Locks Fund Comments                              | Budget Detail Code Rules Tracking Message        | s Copy                                 |  |  |  |  |
|               | Award Ma                | ximum: 8,500.00                                                                      | Rebate Fee Percentage:                           |                                        |  |  |  |  |
|               | Award Mir<br>Offer Stat |                                                                                      | Loan Fee Percentage:<br>Interest Rate:           | 1.5                                    |  |  |  |  |
|               | Accept St               |                                                                                      | Direct Loan Indicator:                           | (None)                                 |  |  |  |  |
|               | Decline St              |                                                                                      | Self Help Reduction Percentage:                  |                                        |  |  |  |  |
|               |                         | ✓ Automatic Packaging ✓ Automatic Scheduling                                         | LMS Loan Fund:<br>Alternative Loan Program Type: |                                        |  |  |  |  |
|               |                         | Automatic Acceptance                                                                 | Round Award:                                     |                                        |  |  |  |  |
|               |                         | ✓ Override Need ○ Override Need to Cost of Attendance                                | Round Schedule:                                  | RC=Round Cents                         |  |  |  |  |
|               |                         | Override Satisfactory Academic Progress                                              |                                                  | Offered                                |  |  |  |  |
|               |                         | ☐ Override Requirement ✓ Replace EFC                                                 | Memo Credit:                                     | Accepted None                          |  |  |  |  |
|               |                         | Reduce Need                                                                          |                                                  |                                        |  |  |  |  |
|               |                         | ✓ Loan Process<br>✓ Need Analysis                                                    | Disburse:                                        | Manual System                          |  |  |  |  |
|               |                         | Award Letter                                                                         | Distance.                                        | None                                   |  |  |  |  |
|               |                         | Equity Fund     Count for NCAA                                                       |                                                  |                                        |  |  |  |  |
|               |                         | ✓ Web Accept Flag                                                                    |                                                  |                                        |  |  |  |  |
| Procedure     | Follow                  | w these steps to complete the pro                                                    | cess.                                            |                                        |  |  |  |  |
|               | Step                    |                                                                                      | Action                                           |                                        |  |  |  |  |
|               | 1                       | Select the Packaging tab.                                                            |                                                  |                                        |  |  |  |  |
|               | 2                       | Enter an appropriate value in th                                                     | e Award Maximum and                              | Award                                  |  |  |  |  |
|               |                         | Minimum fields.                                                                      |                                                  |                                        |  |  |  |  |
|               | 3                       | Enter the applicable award status codes into the <b>Offer Status</b> , <b>Accept</b> |                                                  |                                        |  |  |  |  |
|               |                         | Status and Decline Status fields.                                                    |                                                  |                                        |  |  |  |  |
|               | 4                       | Enter the applicable values for                                                      | packaging in the Automa                          | ıtic                                   |  |  |  |  |
|               |                         | Packaging, Automatic Schedu                                                          | iling and Automatic Acc                          | eptance                                |  |  |  |  |
|               |                         | fields.                                                                              |                                                  | _                                      |  |  |  |  |
|               | 5                       | Click the <b>Override Need</b> or <b>Re</b>                                          | place EFC checkbox.                              |                                        |  |  |  |  |
|               |                         |                                                                                      |                                                  |                                        |  |  |  |  |
|               |                         | Note: You cannot select both.                                                        |                                                  |                                        |  |  |  |  |
|               | 6                       | Click the Loan Process checkb                                                        |                                                  |                                        |  |  |  |  |
|               | 7                       | Click the Need Analysis check                                                        |                                                  |                                        |  |  |  |  |
|               | 8                       | Enter other values as applicable                                                     |                                                  |                                        |  |  |  |  |
|               | 9                       | Enter an applicable value in the                                                     |                                                  | to enable the                          |  |  |  |  |
|               |                         | loan to memo at a net proceeds                                                       |                                                  |                                        |  |  |  |  |
|               | 10                      | Select the Accepted radio butto                                                      |                                                  |                                        |  |  |  |  |
|               | 11                      | Select the None radio button fo                                                      | r Disbursement.                                  |                                        |  |  |  |  |
|               | 12                      | Click the <b>Save</b> icon.                                                          |                                                  |                                        |  |  |  |  |
|               | 13                      | Click the <b>Exit</b> icon.                                                          |                                                  |                                        |  |  |  |  |
|               | 14                      | Repeat the above steps for the u                                                     | insubsidized loan.                               |                                        |  |  |  |  |
| _             |                         |                                                                                      |                                                  |                                        |  |  |  |  |

## Award Additional Unsubsidized Amounts to Students

Introduction On the Packaging Options Form (RPROPTS), indicate if additional unsubsidized amounts should be awarded to independent students. Packaging Options RPROPTS 7.0 (C700) **Banner form** Aid Year: 0405 💌 Aid Year 2004 - 2005 Packaging Options ✓ Use Estimated Enrollment в Source of Award History: Allow Award Mass Acceptance Default Estimated Enrollment: 1=Full Time -Package Using Estimated EFC Offer Expiration Days: Package if SAR C-Flag Exists NV Tracking Requirement Status Additional Stafford Eligibility Default **Exemptions and Contracts Options** Interface Exemptions Three Quarter Time Percentage Interface Third Party Contracts Half Time Percentage: Always Use Estimated Less than Half Time Percentage: Assume Full Time **Disbursement Options** Disburse if Charges Not Accepted Disburse if SAR C-Flag Exists Allow Memos when Disbursement is Backed Out Enrollment Option for Disbursement: A=Adjusted Hours -**Procedure** Follow the steps to complete the process. Action Step Access the Packaging Options Form (RPROPTS). 1 2 Ensure the correct Aid Year is entered in the Key block. 3 Perform a **Next Block** function to enter the form. Click the Additional Stafford Eligibility Default checkbox to allow 4 Independent students to receive the additional eligibility limits if this is applicable at your institution. 5 Click the Save icon. 6 Click the Exit icon.

## Award Additional Unsubsidized Amounts to Students,

Continued

Performing Overrides Overrides may be performed on the Packaging Group tab of the Award Form (RPAAWRD), Financial Aid Record Maintenance (ROARMAN) or Package Maintenance (RPAAPMT) for individual Dependent students where a PLUS Loan denial has occurred. Additionally, in the **Subsidized Loan Exclusion Amount** field you may enter an amount for Americorp and/or Chapter 31 VA benefits to be excluded in determining Sub Loan eligibility:

| Fund Av | vards              |             |             |         |          |                          |                         |             |              |
|---------|--------------------|-------------|-------------|---------|----------|--------------------------|-------------------------|-------------|--------------|
| Fund    | Description        | Status<br>▼ | Lock System | Offered | Accepted | Declined or<br>Cancelled | Memoed or<br>Authorized | Paid        | Override Web |
| INLN    | Institutional Loan | ACPT        | NM          | 5000.00 | 5000.00  |                          |                         |             | <b>_</b>     |
|         |                    |             |             |         |          |                          |                         |             |              |
|         |                    |             |             |         |          |                          |                         |             |              |
|         |                    |             |             |         |          |                          |                         |             |              |
|         |                    |             |             |         |          |                          |                         |             |              |
|         |                    | Award T     | otale:      | 5000.00 | 5000.00  | .00                      | .00                     | .00         |              |
|         |                    | Awaru I     | otais.      |         |          |                          |                         | Detail Over | rride Exists |
| Summa   | ry Packaging Group |             |             |         |          |                          |                         |             |              |

#### Procedure

Follow these steps to complete the process.

| Step | Action                                                                   |
|------|--------------------------------------------------------------------------|
| 1    | Access the Award Form (RPAAWRD).                                         |
| 2    | Ensure the correct Aid Year is entered in the Key block.                 |
| 3    | Enter the student's <b>ID</b> number.                                    |
| 4    | Perform a <b>Next Block</b> function to enter the form.                  |
| 5    | Select the Packaging Group tab.                                          |
| 6    | Select <i>Y</i> =Yes to allow additional unsubsidized eligibility in the |
|      | Additional Stafford field.                                               |
| 7    | Click the Save icon.                                                     |
| 8    | Click the <b>Exit</b> icon.                                              |

# Equate Student System Class Codes with Banner Year

Follow these steps to complete the process.

Introduction Use the Class Code Translation Form (RPRCLSS) to convert a Student system level code and Student system class code combination into a Financial Aid system class code.

#### **Banner** form

| id Year: 0405 💌         | Aid Year 2004 - 2005    |                                       |                  |
|-------------------------|-------------------------|---------------------------------------|------------------|
| Student System<br>Level | Student System<br>Class | Financial Aid<br>Class                | Activity<br>Date |
|                         |                         | 01055                                 | Date             |
|                         | 01                      | 1=1st time freshman, no prior college | 09-DEC-200-      |
| UG                      | 02                      | 3=Sophomore, (2nd year undergrad)     | 09-DEC-200-      |
| UG                      | 03                      | 4=Junior, (3rd year undergrad)        | 09-DEC-200-      |
| UG                      | 04                      | 5=Senior, (4th year undergrad)        | 09-DEC-200       |
|                         |                         | <b>•</b>                              |                  |
|                         |                         | · · · · · · · · · · · · · · · · · · · |                  |
|                         |                         | · · · · · · · · · · · · · · · · · · · |                  |
|                         |                         |                                       |                  |

#### Procedure

| Step | Action                                                                                                    |  |  |  |  |
|------|----------------------------------------------------------------------------------------------------|--|--|--|--|
|      |                                                                                                    |  |  |  |  |
| 1    | Access the Class Code Translation Form (RPRCLSS).                                                                                                    |  |  |  |  |
| 2    | Enter the aid year in the <b>Aid Year</b> field.                                                                                                    |  |  |  |  |
| 3    | Perform a <b>Next Block</b> function.                                                                                                    |  |  |  |  |
| 4    | Enter the level code or select it by clicking in the <b>Student System</b>                                                                                                    |  |  |  |  |
|      | Level field to see the list of values.                                                                                                    |  |  |  |  |
| 5    | Enter the class code or select it by clicking in the <b>Student System</b>                                                                                                    |  |  |  |  |
|      | <b>Class</b> field to see the list of values.                                                                                                    |  |  |  |  |
| 6    | In the <b>Financial Aid Class</b> field, enter the financial aid class code (Banner Year In College) associated with the level and class code combination.                                                                                                    |  |  |  |  |
|      | <i>Example:</i> Let's say that your institution has an "Undergraduate" level code with four class codes for "Freshman," "Sophomore," "Junior," and "Senior." You also have four financial aid classes using "Banner Year In College numbers 1,3,4,5, one for each of these combinations. |  |  |  |  |
|      | For the first record in this form, you would enter                                                                                                    |  |  |  |  |
|      | • level code for <i>Undergraduate</i> in the <b>Student System Level</b> field                                                                                                    |  |  |  |  |
|      | • class code for <i>Freshman</i> in the <b>Student System Class</b> field                                                                                                    |  |  |  |  |
|      | • <i>1</i> in the <b>Financial Aid Class</b> field.                                                                                                    |  |  |  |  |
| 7    | Repeat the above steps for each combination you need to define.                                                                                                    |  |  |  |  |
| 8    | Click the <b>Save</b> icon.                                                                                                    |  |  |  |  |
| 9    | Click the <b>Exit</b> icon.                                                                                                    |  |  |  |  |

## **Establish Certification Initials**

**Introduction** Access the Certification Initials Validation Form (RTVCINT) to establish certification initials, if desired.

This is an optional feature and is shared with the Short Term Credit module.

a Certification Initials Validation RTVCINT 7.0 (C700) **Banner form** Activity Certification Initials Last Name First Name Date MI JKK Klinger John ĸ Chimp Michael 11-OCT-1996 MPC P G PGA Anderson Paula 04-JAN-1995 A A M SAI Ingerson Steven SAN Netherton Susan SMD Dinnocenti Shawn

Procedure

Follow the steps to complete the process.

| Step | Action                                                                      |  |  |  |
|------|-----------------------------------------------------------------------------|--|--|--|
| 1    | Access the Certification Initials Validation Form (RTVCINT).                |  |  |  |
| 2    | Enter the initials of a person who is eligible to perform certifications in |  |  |  |
|      | the Certification Initials field.                                           |  |  |  |
| 3    | Enter the person's last name in the Last Name field.                        |  |  |  |
| 4    | Enter the person's first name in the First Name field.                      |  |  |  |
| 5    | Enter the person's middle initial in the <b>MI</b> field.                   |  |  |  |
| 6    | Click the Save icon.                                                        |  |  |  |
| 7    | Click the <b>Exit</b> icon.                                                 |  |  |  |

# **Establish Status Codes**

Introduction Establish status codes on the Loan Status Validation Form (RTVLNST). kan Status Validation RTVLNST 7.0 (C700) **Banner form** Loan Loan ٧R Activity Status Description Hold Msg No Date Inactive APPR Approved 3280 1 CANC Loan Cancelled INFO 1 Additional Information Needed 3281 06-OCT-1995 PROC 3282 Processed RECD 3283 Received 06-OCT-1995 04-JAN-1995 RECM Recommended 

#### Procedure

Complete this process to define a loan status for loan application processing.

| Step | Action                                                                      |  |  |  |
|------|-----------------------------------------------------------------------------|--|--|--|
| 1    | Access the Loan Status Validation Form (RTVLNST).                           |  |  |  |
| 2    | Enter the code for a new loan status in the Loan Status field.              |  |  |  |
| 3    | Enter a brief description for the loan status in the Loan Description       |  |  |  |
|      | field.                                                                      |  |  |  |
| 4    | Click the Inactive checkbox if this loan status is to indicate that the     |  |  |  |
|      | loan is inactive.                                                           |  |  |  |
| 5    | Click the Hold checkbox if this loan status is to indicate that the loan is |  |  |  |
|      | being held.                                                                 |  |  |  |
| 6    | Enter the voice response message number in the VR Msg No field if           |  |  |  |
|      | your institution is using SCT Banner Voice Response and you want            |  |  |  |
|      | this loan status to have a message attached to it.                          |  |  |  |
| 7    | Click the <b>Save</b> icon.                                                 |  |  |  |
| 8    | Click the <b>Exit</b> icon.                                                 |  |  |  |

## **Create a Non-Person Record**

Introduction Use the General Person Identification Form (SPAIDEN) to enter person and non-person records. Use this form to create each of your Lenders, Guarantee Agencies and Disbursement Agencies. The federally assigned codes for Lenders, Guarantee and Disbursement Agencies must be used as the Banner ID.

Warning: DO NOT USE 'GENERATE ID' option.

When loan proceeds need to be returned as a result of a refund, change in eligibility, change in enrollment, etc., the money may need to be returned to a lender, guarantee agency, or disbursing agent. In order for returned checks to be sent back to the proper party, you must set up a Return ID, called a return entity.

Lenders and guarantors are defined in the same manner, as you will see in the next lessons.

| Banner form | 🙀 Common Matching Er | try GOAMTCH 7.0 (C700) DOCODOOC | 00000000000 |                   |                        |               | 2000000000000002≦ |
|-------------|----------------------|---------------------------------|-------------|-------------------|------------------------|---------------|-------------------|
| Dunner 1911 | ID: 80111968         | Matching Source:                | RULE_ONE    | 🔻 Rule C          | ine                    |               |                   |
|             | Data Entry           |                                 |             |                   |                        |               |                   |
|             | Last Name:           |                                 |             | Non-Person Name:  | ACME Universal Lending | 1             |                   |
|             | First Name:          |                                 |             | SSN/SIN/TIN:      |                        |               |                   |
|             | Middle Name:         |                                 |             | Birth Date:       | Day: Month:            | Year:         |                   |
|             | Address Type:        | MA 💌 Mailing                    |             | Gender:           | Unknown                |               |                   |
|             | Street Line 1:       |                                 |             |                   |                        |               |                   |
|             | Street Line 2:       |                                 |             | E-mail Type:      | HOME 🛡 Home (          | e-mail        |                   |
|             | Street Line 3:       |                                 |             | E-mail:           |                        |               |                   |
|             | City:                |                                 |             |                   |                        |               |                   |
|             | State or Province:   |                                 |             | Telephone Type:   | MA 🔽 Mailing           |               |                   |
|             | ZIP or Postal Code:  |                                 |             | Telephone:        | -                      |               |                   |
|             | County:              |                                 |             |                   |                        |               |                   |
|             | Nation:              |                                 |             |                   | (C)                    |               |                   |
|             | Match Po             | tential Matches                 |             | Create New   🔮 Se | lect ID 🚭 Update II    | ) 🔲 Details 🗎 | Duplicate Check 🗳 |
|             | Match                | Name                            |             |                   |                        | Telephone     | Birth Date        |
|             | ID                   | SSN/SIN/TIN                     |             | Address           |                        | E-mail        | Gender            |
|             |                      |                                 |             |                   |                        |               |                   |
|             |                      |                                 |             |                   |                        |               |                   |
|             |                      |                                 |             |                   |                        |               |                   |
|             |                      |                                 |             |                   |                        |               |                   |
|             |                      |                                 | [           |                   |                        |               |                   |
|             | All Addresses:       |                                 | •           |                   |                        |               |                   |
|             | Match Priority:      | Match Results:                  |             |                   |                        |               | Clear 🖪           |
|             |                      |                                 |             |                   |                        |               |                   |

# Create a Non-Person Record, Continued

Follow the steps to complete the process.

|      | Follow the steps to complete the process.                                     |  |  |  |  |
|------|-------------------------------------------------------------------------------|--|--|--|--|
| Step | Action                                                                        |  |  |  |  |
| 1    | Access the General Person Identification Form (SPAIDEN).                      |  |  |  |  |
| 2    | Enter an <b>ID</b> for a bank. Make up an ID number, trying to be creative    |  |  |  |  |
|      | so that you don't call up an ID that already exists.                          |  |  |  |  |
|      |                                                                               |  |  |  |  |
|      | Note: Keep in mind that most Lender ID's begin with the numeral "8".          |  |  |  |  |
|      |                                                                               |  |  |  |  |
|      | <i>Example</i> : Use "80" and then the month and year of your birthday.       |  |  |  |  |
| 3    | Perform a <b>Next Block</b> function.                                         |  |  |  |  |
| 4    | Select a matching source in the Matching Source field.                        |  |  |  |  |
| 5    | Enter the name of the lender into the <b>Name</b> field in the Non–Person     |  |  |  |  |
|      | Name Information block.                                                       |  |  |  |  |
| 6    | Enter the lender's tax identification number in the <b>SSN/SIN/TIN</b> field. |  |  |  |  |
| 7    | Enter the contact information for the lender in the Address, City, State      |  |  |  |  |
|      | or Province, Zip or Postal Code, E-mail, and Telephone fields.                |  |  |  |  |
| 8    | Click the <b>Save</b> icon.                                                   |  |  |  |  |
| 9    | Click the <b>Yes</b> button.                                                  |  |  |  |  |
| 10   | Click the <b>OK</b> button.                                                   |  |  |  |  |
| 11   | Click the <b>Exit</b> icon.                                                   |  |  |  |  |

## Associate a Lender ID with a Guarantor ID

Introduction Complete the Lender Base Data Form (RPRLNDR) to establish address information about a lender as well as to link the lender ID in SPRIDEN to the Guarantor or Insurer ID in SPRIDEN.

<u>Note</u>: Use official Lender and Guarantor ID codes as assigned by Common Line. Use no leading or trailing zeros.

| Banner form | 🙀 Lender Base Data RPRLNDR 7.0 (C70 | ) ///////////////////////////////////// |
|-------------|-------------------------------------|-----------------------------------------|
|             | Lender Code:                        |                                         |
|             |                                     |                                         |
|             | Name:                               |                                         |
|             | Contact:                            |                                         |
|             | Activity Date:                      |                                         |
|             | Address:                            |                                         |
|             |                                     |                                         |
|             |                                     |                                         |
|             | City:                               |                                         |
|             | State or Province:                  |                                         |
|             | Zip or Postal Code:                 |                                         |
|             | Nation:                             |                                         |
|             | Telephone:                          |                                         |
|             | Lender ID:                          |                                         |
|             | Guarantor ID:                       |                                         |
|             | Pre-Disbursement Recipient:         |                                         |
|             | Post-Disbursement Recipient:        |                                         |
|             | Number of Days for Changes:         |                                         |
|             |                                     |                                         |

Procedure

Follow the steps to complete the process.

| Step | Action                                                                                                    |
|------|----------------------------------------------------------------------------------------------------|
| 1    | Access the Lender Base Data Form (RPRLNDR).                                                                                              |
| 2    | Enter a unique ID of the lender you want to define in the <b>Lender Code</b> field.                                                      |
|      | <u>Note</u> : You must use the CommonLine issued ID. You can also use the <b>Search</b> feature to select a lender code.                 |
| 3    | Perform a Next Block function.                                                                                                    |
|      | <u>Result</u> : Two messages are displayed saying, "Lender does not exist;<br>Please add." Click the <b>OK</b> button for both messages. |

# Associate a Lender ID with a Guarantor ID, Continued

| Procee | Procedure, continued                                                |  |  |
|--------|---------------------------------------------------------------------|--|--|
| Step   | Action                                                              |  |  |
| 4      | Enter the lender <b>Contact</b> person.                             |  |  |
| 5      | Enter the lender Address including City, State/Prov. and Zip/PC.    |  |  |
| 6      | Enter the applicable SPRIDEN ID for this Lender into the Lender ID  |  |  |
|        | field.                                                              |  |  |
| 7      | Enter the applicable SPRIDEN ID for the Guarantor or Insurer in the |  |  |
|        | Guarantor ID field.                                                 |  |  |
| 8      | Click the <b>Save</b> icon.                                         |  |  |
| 9      | Click the <b>Exit</b> icon.                                         |  |  |

#### Introduction Use the Loan Period Base Data Form (RPRLPRD) to create and maintain loan period information for all possible loan periods. Background Loans are processed using a loan period as opposed to an aid period. Students who receive loans are awarded based on a cost of attendance and an aid period just like all students; however, when a loan award is made, a loan period must be connected to that loan. You can do either of the following. 1. Associate the loan period with an aid period (if applicable). 2. Link the loan period to a term schedule (if the loan period does not relate to an aid period). If a loan period is not linked to an aid period, it will not be used by RPRELAP to create an Electronic Loan Application. Once the application is created, the loan period may be changed to a loan period that is not linked to an aid period. All of the certification values will then need to be entered manually. a Loan Period Base Data RPRLP **Banner** form Loan Period: Base Data 2004 2005 Academic Year Description: 16-AUG-2004 Start Date: 31-MAY-2005 End Date: Aid Period Rules Aid Year: Fall-Spring Semesters Aid Period: EA/SPR

### **Establish Loan Periods**

# Establish Loan Periods, Continued

Follow these steps to complete the process.

| Step | Action                                                                                   |  |  |
|------|------------------------------------------------------------------------------------------|--|--|
| 1    | Access the Loan Period Base Data Form (RPRLPRD).                                         |  |  |
| 2    | Enter the code for the new loan period In the Loan Period field.                         |  |  |
|      | <i>Example:</i> For this exercise, enter LOAN followed by your initials, such as LOANAA. |  |  |
| 3    | Navigate to the Base Data block.                                                         |  |  |
| 4    | Enter a brief description of the loan period in the <b>Description</b> field.            |  |  |
| 5    | Enter the first date that this loan period will be in effect in the Start                |  |  |
|      | Date field.                                                                              |  |  |
| 6    | Enter the last date that this loan period will be in effect in the <b>End</b>            |  |  |
|      | Date field.                                                                              |  |  |
| 7    | Click the <b>Save</b> icon.                                                              |  |  |
| 8    | Enter the code of the aid year for this loan period in the Aid Year                      |  |  |
|      | field.                                                                                   |  |  |
| 9    | Enter the code of the aid period for this loan period in the <b>Aid Period</b>           |  |  |
|      | field.                                                                                   |  |  |
| 10   | Click the Save icon.                                                                     |  |  |

# Establish Loan Periods, Continued

| Options –<br>Disbursement                                     | Balcoan Period Base Data RPRLPRD 7.0 (C700) |                                                                                                    |  |
|---------------------------------------------------------------|---------------------------------------------|----------------------------------------------------------------------------------------------------|--|
| Schedule Rules                                                | Loan Period: LOANSD                         |                                                                                                    |  |
|                                                               | 🦉 Disburser                                 | ment Schedule Rules RPRLPRD 7.0 (0700) 1000010000000000000000000000000000                                                                  |  |
|                                                               | Schedu<br>Date                              |                                                                                                    |  |
|                                                               |                                             |                                                                                                    |  |
|                                                               |                                             |                                                                                                    |  |
|                                                               |                                             |                                                                                                    |  |
| Procedure         Follow these steps to complete the process. |                                             | w these steps to complete the process.                                                                                                    |  |
|                                                               | Step                                        |                                                                                                    |  |
|                                                               | 1                                           | Select <u>Disbursement Schedule Rules</u> from the <b>Options</b> menu to define                                                           |  |
|                                                               |                                             | the disbursement dates.                                                                                                    |  |
|                                                               |                                             | Note: You must always define at least two disbursement dates for each                                                                      |  |
|                                                               |                                             | loan period if it is a one-term loan. For this procedure, you can use the                                                                  |  |
|                                                               |                                             | same dates and percentages you used in the previous part of this                                                                           |  |
|                                                               |                                             | procedure.                                                                                                    |  |
|                                                               | 2                                           | Enter the date on which the loan is to be disbursed in the <b>Scheduled</b>                                                                |  |
|                                                               | 3                                           | Date field.                                                                                                    |  |
|                                                               | 3                                           | Enter the term code associated with that date or select it by double-<br>clicking in the <b>Term Code</b> field to see the list of values. |  |
|                                                               | 4                                           | Leave the <b>Disbursement Promissory Note Date</b> field blank unless                                                                      |  |
|                                                               | •                                           | this is an institutional loan: enter the disbursement date that is to be                                                                   |  |
|                                                               |                                             | printed on the promissory note.                                                                                                    |  |
|                                                               | 5                                           | Enter the percentage of the total loan for the period to be disbursed on                                                                   |  |
|                                                               |                                             | that date in the <b>Disbursement Percent</b> field.                                                                                        |  |
|                                                               |                                             | Note: Once you have defined all of your disburgement dates, the total                                                                      |  |
|                                                               |                                             | <u>Note</u> : Once you have defined all of your disbursement dates, the total in the <b>Percent</b> column must equal 100.                 |  |
|                                                               | 6                                           | Enter the number of days from the scheduled disbursement date that                                                                         |  |
|                                                               |                                             | you want the memo to expire in the <b>Memo Expiration Days</b> field, if                                                                   |  |
|                                                               |                                             | this loan period is not associated with an aid period.                                                                                     |  |
|                                                               | 7                                           | Click the Save icon.                                                                                                    |  |
|                                                               | 8                                           | Click the <b>Exit</b> icon.                                                                                                    |  |

## **Establish Values for the Creation of Loan Applications**

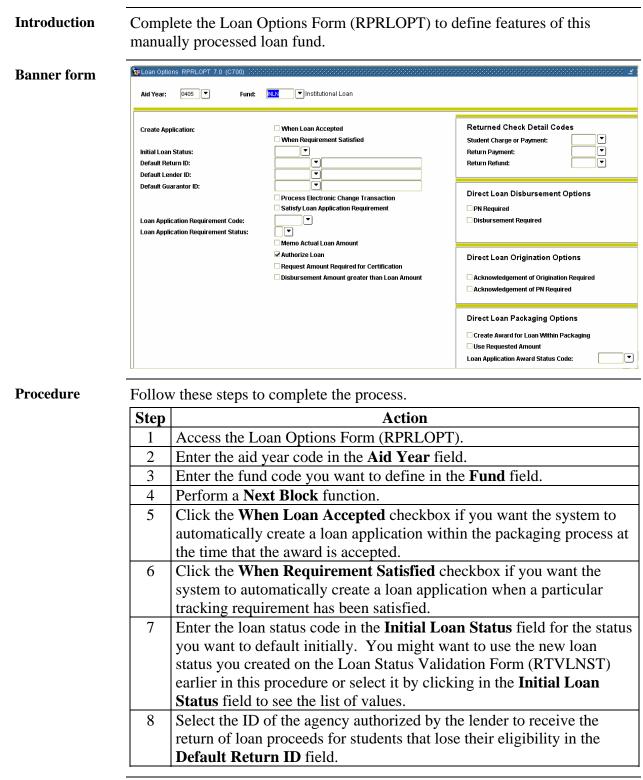

### Establish Values for the Creation of Loan Applications, Continued

| Procee | dure, continued                                                                                                    |
|--------|----------------------------------------------------------------------------------------------------|
| Step   | Action                                                                                                    |
| 9      | Select the lender's ID in the <b>Default Lender ID</b> field if you use a lender on a recurring basis for this fund code.                                                                                                    |
| 10     | Select the ID of the default guarantee that provides insurance to the lender for the loan in the <b>Default Guarantor ID</b> field.                                                                                                    |
| 11     | Click the <b>Satisfy Loan Application Requirement</b> checkbox if the entry of a loan application satisfies a loan application tracking requirement.                                                                                                    |
| 12     | Select the requirements tracking code in the <b>Loan Application</b><br><b>Requirement Code</b> field to indicate the tracking requirement to use<br>when a loan application requirement is satisfied.                                                                  |
| 13     | Select the tracking requirement status code to use when a loan<br>application requirement is satisfied in the <b>Loan Application</b><br><b>Requirement Status</b> field.                                                                                               |
| 14     | Click the <b>Memo Actual Loan Amount</b> checkbox if the actual loan<br>amounts on the Loan Term Schedule Table (RPRLATR) will be used<br>for memos.                                                                                                    |
| 15     | Click the <b>Authorize Loan</b> checkbox if loan authorizations for this aid year and fund code will be created when disbursing funds.                                                                                                    |
| 16     | Click the <b>Request Amt Required for Certification</b> checkbox if the<br>loan should not be certified unless a requested loan amount was<br>entered in the <b>Requested Amount</b> field in the Application Status<br>Section of the Loan Application Form (RPALAPP). |
| 17     | Click the <b>Disbursement Amount Greater than Loan Amount</b><br>checkbox if you want to prevent loan disbursement if the disbursement<br>amount is greater than the loan amount.                                                                                       |
| 18     | Click the Save icon.                                                                                                    |
| 19     | Click the <b>Exit</b> icon.                                                                                                    |

## Link Lender ID with Servicer ID

Introduction Link a Lender ID with a Servicer ID to expedite transmission on hold/release records on the Lenders/Disbursing Agents Rules Form (RPRLNDA). This form is used to associate a lender with its designated disbursing agent (if applicable).

The information you provide decreases processing time for disbursement changes, such as Hold/Release changes.

Simply associate any Non-Person ID with your lender as its designated disbursing agent. In reality, you would check with your lenders to see if any use a separate disbursing agent.

Note: This is an optional form.

# Banner form

#### Procedure

Follow the steps to complete the process.

| Step | Action                                                                |
|------|-----------------------------------------------------------------------|
| 1    | Access the Lenders/ Disbursing Agents Rules Form (RPRLNDA).           |
| 2    | Select a lender ID in the Lender ID field.                            |
| 3    | Select a guarantor ID in the Guarantor ID field. (optional)           |
| 4    | Select a disbursing agent ID in the <b>Disbursing Agent ID</b> field. |
| 5    | Click the <b>Save</b> icon.                                           |
| 6    | Click the <b>Exit</b> icon.                                           |

# Define Level and Campus Code Combinations

| Introduction | Define Level and Campus code combinations that require a 30-day delay for<br>the first disbursement on the Campus Undergraduate Level Code Rules Form<br>(RPRCLVL).<br><u>Warning</u> : Leave the form blank if 30-day delayed disbursements are not<br>required.                                                                                                    |                                     |  |
|--------------|----------------------------------------------------------------------------------------------------|-------------------------------------|--|
| Banner form  | ampus Undergraduate Level Code Rules RPRCLVL 7.0 (C700) 20000000000000000000000000000000000                                                                                                    | *********************************** |  |
|              | Campus Level                                                                                                    | Activity<br>Date                    |  |
|              | M         Main         UG         Undergraduate           M         Main         GR         Graduate                                                                                                    | 09-DEC-2004                         |  |
|              | Main CE Continuing Education                                                                                                    | 09-DEC-2004                         |  |
|              | Main         PR         Professional           Image: Image: | 09-DEC-2004                         |  |
| Procedure    | Follow these steps to complete the process.                                                                                                    |                                     |  |
|              | Step Action                                                                                                    |                                     |  |
|              | 1 Access the Campus Undergraduate Level Code<br>(RPRCLVL).                                                                                                    | e Rules Form                        |  |
|              | 2 Select the Undergraduate Campus Code(s) who                                                                                                    | o should have a 30-day              |  |
|              | delay assigned to them in the <b>Campus Code</b> f                                                                                                    | eld.                                |  |
|              | 3 Select the Undergraduate Level Code(s) who s                                                                                                    |                                     |  |
|              | delay assigned to them in the Level Code field                                                                                                    |                                     |  |
|              | 4 Click the <b>Save</b> icon.                                                                                                    |                                     |  |
|              | 5 Click the <b>Exit</b> icon.                                                                                                    |                                     |  |
|              |                                                                                                    |                                     |  |

## **Establish User-Level Defaults**

Introduction The Default Parameter Value Validation Form (GJAPDFT) is a special setup for an electronic loan processing. Values can be set up for one user and copied to all other users.

> Alternatively, each user can complete user-level defaults for the RPRELAP process by completing the values using the Process Submission Controls Form (GLAPCLT) who will create loan applications.

| Banner form | Process :                                              | RPRELAP                                                                                                    | r700) On Parameter Set :                                                                                                    |
|-------------|--------------------------------------------------------|----------------------------------------------------------------------------------------------------|----------------------------------------------------------------------------------------------------|
|             | Number<br>01<br>02<br>03<br>04<br>05<br>06<br>07<br>08 | Description Aid Year Code Fund Code Default Process Type Application Code Report Selection Query ID Creator ID of Selection ID Process Indicator Student ID | System Default                                                                                                    |
|             | 09                                                     | Not used at this time<br>Permanent Address Type Default                                                                                                    | User Default                                                                                                    |
|             |                                                        | Fund Code(s) must                                                                                                    | STFD<br>MINITED<br>haracter M/S: Multiple<br>be STFD or PLUS, Alternative Loan, non-Direct Lending funds.<br>r valid values, COPY DEFAULTS to copy values to new user ** |
| Procedure   | Follow                                                 | Fund Code(s) must                                                                                                    | be STFD or PLUS, Alternative Loan, non-Direct Lending funds.<br>or valid values, COPY DEFAULTS to copy values to new user **                                             |

Follow the steps to complete the process.

| Step | Action                                                               |
|------|----------------------------------------------------------------------|
| 1    | Access the Default Parameter Value Validation Form (GJAPDFT).        |
| 2    | Enter <i>RPRELAP</i> in the <b>Process</b> field.                    |
| 3    | Perform a <b>Next Block</b> function to access the Parameters block. |

# Establish User-Level Defaults, Continued

| Procedure, continued | ure, continued |
|----------------------|----------------|
|----------------------|----------------|

| Step |                                                       | Action                                                                                                    |
|------|-------------------------------------------------------|----------------------------------------------------------------------------------------------------|
| 4    | parameter, then clic                                  | in the table, click in the <b>Number</b> field to select the ck in the empty field in the <b>User Default</b> area.<br>ed default(s) for each parameter, then click the <b>Save</b> |
|      | icon. Repeat this p                                   | rocess with the next parameter.                                                                                                    |
|      | Parameter                                             | Description                                                                                                    |
|      | Parameter 01:<br>Aid Year                             | Enter the appropriate Aid Year (i.e., 0405)                                                                                                    |
|      | Parameter 02:                                         | Enter the <b>Fund Code</b> that you wish to be                                                                                                    |
|      | Fund Code                                             | processed. For this exercise enter <i>STFD and UNSTFD</i> .                                                                                                    |
|      | Parameter 03:<br>Default Process<br>Type              | Enter the <b>Default Process Type</b> that will be<br>used at your institution. You may access the<br>valid values by clicking on the <b>Values</b> icon.                           |
|      | Parameter 04 -                                        | Leave blank. These parameters are not used for                                                                                                    |
|      | 06:                                                   | setting up the on-line loan creation process, but<br>may be used for the batch process.                                                                                             |
|      | Parameter 07:                                         | Enter <b>Process Indicator</b> –for the purpose of this exercise enter <i>B</i> ; the on-line process will ignore this parameter.                                                   |
|      | Parameter 08 - 09:                                    | Leave blank.                                                                                                    |
|      | Parameter 10:<br>Permanent<br>Address Type<br>Default | Enter <b>Permanent Address Type Default</b> for the purpose of this exercise enter <i>MA</i> in each of these parameters.                                                           |
|      | Parameter 11:<br>Local Address<br>Type default.       | Enter <b>Local Address Type Default</b> —for the purpose of this exercise enter <i>MA</i> in each of these parameters.                                                              |
|      | Parameter 12:<br>Loan Status<br>Default               | Enter the default initial loan status as defined by your institution. For this exercise, enter <i>RECM</i> for Recommended.                                                         |
|      | Parameter 13:<br>EL Application<br>Status Default     | Enter the <b>EL Application Status Default</b><br>code—valid values are (R)eady to send, (N)ot<br>Ready and blank.                                                                  |

# Establish User-Level Defaults, Continued

| Procedure, continued |                                                                                                    |                                                                                      |  |
|----------------------|----------------------------------------------------------------------------------------------------|--------------------------------------------------------------------------------------|--|
| Step                 | Action                                                                                                    |                                                                                      |  |
| 4,                   | For each parameter in the table, click in the <b>Number</b> field to select the parameter, then click in the empty field in the <b>User Default</b> area. |                                                                                      |  |
| cont                 | <b>1</b> '                                                                                                    | 1 2                                                                                  |  |
|                      | Select your preferred default(s) for each parameter, then click the icon. Repeat this process with the next parameter.                                    |                                                                                      |  |
|                      | Parameter                                                                                                    | · · · · · · · · · · · · · · · · · · ·                                                |  |
|                      | Parameter 14:                                                                                                    | <b>Description</b><br>Valid values are (Y)es, (N)o and blank.                        |  |
|                      | EFT                                                                                                    | valid values are (1)es, (10)0 and blank.                                             |  |
|                      | Authorization                                                                                                    |                                                                                      |  |
|                      | Default                                                                                                    |                                                                                      |  |
|                      | Parameter 15:                                                                                                    | Valid values are (Y)es, (N)o and blank.                                              |  |
|                      | Lock Indicator                                                                                                    |                                                                                      |  |
|                      | Default                                                                                                    |                                                                                      |  |
|                      | Parameter 16:                                                                                                    | Valid values are (Y)es, (N)o and blank.                                              |  |
|                      | References                                                                                                    |                                                                                      |  |
|                      | Default                                                                                                    |                                                                                      |  |
|                      | Parameter 17:                                                                                                    | Valid values are (Y)es, (N)o and blank.                                              |  |
|                      | Deferment                                                                                                    |                                                                                      |  |
|                      | Request Default                                                                                                    |                                                                                      |  |
|                      | Parameter 18:                                                                                                    | Valid values are (Y)es, (N)o and blank.                                              |  |
|                      | Capitalize                                                                                                    |                                                                                      |  |
|                      | Interest Default                                                                                                    |                                                                                      |  |
|                      | Parameter 19, 20                                                                                                    | Enter the <b>Default Lender ID</b> , <b>Default</b>                                  |  |
|                      | and 21:                                                                                                    | Guarantor ID and Default Return ID, if your                                          |  |
|                      |                                                                                                    | institution wishes to process in this manner—<br>normally these would be left blank. |  |
|                      | Parameter 22:                                                                                                    | Enter the code for the majority of borrowers if                                      |  |
|                      | Default Loan                                                                                                    | desired.                                                                             |  |
|                      | Period                                                                                                    | uesneu.                                                                              |  |
|                      | Parameter 23:                                                                                                    | Valid values are (E)mail, (P)aper and (W)eb.                                         |  |
|                      | Default                                                                                                    |                                                                                      |  |
|                      | Promissory Note                                                                                                    |                                                                                      |  |
|                      | Delivery                                                                                                    |                                                                                      |  |
|                      | Parameter 24:                                                                                                    | Valid values are (M)aster PN, (P)lus and (B)-old                                     |  |
|                      | Default Fed App                                                                                                    | PN CL4 only.                                                                         |  |
|                      | Form Code                                                                                                    |                                                                                      |  |

# Establish User-Level Defaults, Continued

| Step | Action                                                                          |                                                      |  |
|------|---------------------------------------------------------------------------------|------------------------------------------------------|--|
| 4,   | For each parameter in the table, click in the <b>Number</b> field to select the |                                                      |  |
| cont | parameter, then click in the empty field in the User Default area.              |                                                      |  |
|      | • •                                                                             | d default(s) for each parameter, then click the Save |  |
|      | icon. Repeat this pr                                                            | ocess with the next parameter.                       |  |
|      | Parameter                                                                       | Description                                          |  |
|      | Parameter 25:                                                                   | Valid values are (N)ew MPN and (S)erial.             |  |
|      | Default Serial                                                                  |                                                      |  |
|      | Loan Code                                                                       |                                                      |  |
|      | Parameter 26:                                                                   | Valid values are (HR) Hold and (RR) Release          |  |
|      | Default                                                                         | Request.                                             |  |
|      | Hold/Release                                                                    | -                                                    |  |
|      | Status                                                                          |                                                      |  |
|      | Parameter 27:                                                                   | Valid values are (B)anner first, then NSLDS,         |  |
|      | Source of Lender                                                                | (N)SLDS first, then Banner and (X) never use         |  |
|      | ID                                                                              | NSLDS.                                               |  |
|      | Parameter 28,                                                                   | Leave blank for this purpose.                        |  |
|      | 29, and 30                                                                      |                                                      |  |
| 5    | Click the Save icon                                                             |                                                      |  |
| 6    | Click the <b>Exit</b> icon.                                                     |                                                      |  |

## Self Check

| Question 1 | What is the 7-character name for the Electronic Loan Application Process?                                                         |
|------------|----------------------------------------------------------------------------------------------------|
|            | <ul><li>a) RPRELAP</li><li>b) RPALDSB</li><li>c) RPRLNEX</li></ul>                                                                |
| Question 2 | The General Person Identification Form (SPAIDEN) is used to set up Lender and Guarantor information.                              |
|            | True or False                                                                                                    |
| Question 3 | The Lender Base Data Form (RPRLNDR) allows you to establish a Default Lender ID, a Default Guarantor ID, and a Default Return ID. |
|            | True or False                                                                                                    |

# Answer Key for Self Check

| Question 1 | What is the 7-character name for the Electronic Loan Application Process?                                                         |
|------------|----------------------------------------------------------------------------------------------------|
|            | <ul> <li>a) RPRELAP</li> <li>b) RPALDSB</li> <li>c) RPRLNEX</li> </ul>                                                            |
| Question 2 | The General Person Identification Form (SPAIDEN) is used to set up Lender and Guarantor information.                              |
|            | True                                                                                                    |
| Question 3 | The Lender Base Data Form (RPRLNDR) allows you to establish a Default Lender ID, a Default Guarantor ID, and a Default Return ID. |
|            | False                                                                                                    |

# Section C: Day-to-Day Operations

## **Overview**

| Purpose              | The purpose of this section is to explain the day-to-day or operational procedures for electronic loans.                                                                                                    |  |  |
|----------------------|----------------------------------------------------------------------------------------------------|--|--|
| Intended<br>audience | Financial Aid office staff.                                                                                                    |  |  |
| Objectives           | The goal of Electronic Loan processing is to provide simplified and efficient loan processing capabilities to institutions and their students.                                                                                                    |  |  |
|                      | Electronic Funds Transfer is the electronic receipt of loan funds by an institution from the lender or the lender's disbursing agent.                                                                                                    |  |  |
|                      | At the end of this course, you will be able to                                                                                                    |  |  |
|                      | <ul> <li>perform electronic loan application creation activities</li> <li>maintain electronic loan application changes and processing</li> <li>process Guarantor Response files</li> <li>run EFT processes.</li> </ul>                                                                                                    |  |  |
| Prerequisites        | To complete this section you should have completed                                                                                                    |  |  |
|                      | <ul> <li>the SCT Education Practices computer-based training (CBT) tutorial "SCT<br/>Banner 7 Fundamentals," or have equivalent experience navigating in the<br/>SCT Banner system</li> <li>the SCT Banner Financial Aid Overview and Financial Aid Award<br/>Packaging training workbooks</li> <li>the SCT Banner General: Job Submission training workbook.</li> </ul> |  |  |

# Overview, Continued

The following topics are covered in this section.

| Торіс                                                           | Page |
|-----------------------------------------------------------------|------|
| Process Introduction                                            | C-3  |
| Award an Electronic Loan to a Student                           | C-4  |
| Create an Electronic Loan Application                           | C-11 |
| Complete Missing Data on Loan Applications                      | C-19 |
| Run the Electronic Loan Application Extract Process             | C-21 |
| Move the File and Transmit for Processing                       | C-25 |
| Review a Record of the Electronic Loan Batch                    | C-26 |
| Move Response File to a SCT Banner Directory                    | C-27 |
| Load Data From Response File Into SCT Banner                    | C-28 |
| Capture Changes to the Hold/Release Status                      | C-29 |
| Move the EFT Disbursement File to SCT Banner                    | C-32 |
| Uploading the EFT File to SCT Banner                            | C-33 |
| Acknowledge in SCT Banner that Cash Funds have been<br>Received | C-35 |
| Create Loan Disbursement Records                                | C-36 |
| Disburse Loans                                                  | C-38 |
| Review Related Reports                                          | C-42 |
| Process Guarantor Response Files                                | C-49 |
| Self Check                                                      | C-51 |
| Answers for Self Check                                          | C-52 |

## **Process Introduction**

Introduction

After rules and validation tables are created, the Financial Aid office must complete a series of procedures to process the loan.

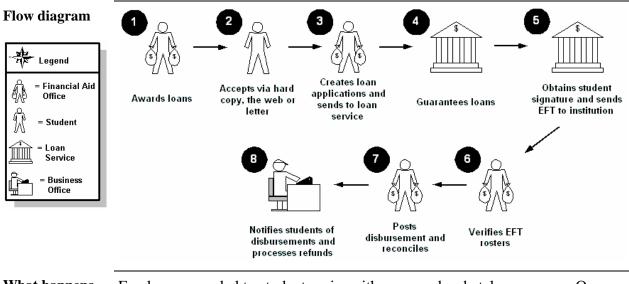

What happens

Funds are awarded to students using either manual or batch processes. Once the student accepts the loan, electronic loan applications are created in SCT Banner, certified by the Financial Aid Office, and sent to the processor using third-party software. Once the loans are guaranteed and the disbursement date is reached, funds are sent to the institution. The institution then performs the necessary steps to disburse the funds to the student's accounts.

## Award an Electronic Loan to a Student

| Introduction     | In order to begin processing an electronic loan, a student must be awarded a loan. In addition, the loan must be in accepted status.                                                                                                    |
|------------------|----------------------------------------------------------------------------------------------------|
| Options          | There are five ways to award an electronic loan to a student.                                                                                                    |
|                  | <ol> <li>Manually via the Award Maintenance Form (RPAAWRD).</li> <li>Manually via the Package Maintenance Form (RPAAPMT).</li> <li>Manually via the Financial Aid Record Maintenance Form (ROARMAN).</li> <li>Batch packaging via the Packaging Process (RPEPCKG).</li> <li>Online packaging via the Applicant Immediate Process Form<br/>(ROAIMMP).</li> <li>Note: Loan funds must be set-up on the (RPRGFND) form for automatic<br/>packaging to occur in either the RPEPCKG process or ROAIMMP awarding.</li> </ol>   |
| Before you start | Before you can award an electronic loan to a student, the student must have a completed Need Analysis and budget. To verify that the student meets these criteria, view the Summary tab on the Award Maintenance Form (RPAAWRD). Check to ensure the student has a budget and an EFC. If the student does not have a need analysis complete, use the Need Analysis Form (RNANAxx). If no rules have been established for budget assignment, you can use the Applicant Budget Form (RBAABUD) to manually assign a budget. |

Award Form (RPAAWRD) The Award Form (RPAAWRD) displays and maintains packaging information for an applicant.

| Award For Aid Year:            | m RPAAWRD 7.0 (C700) 🤄 |                                   | Matthew M Dinnocer | 5666666666666666<br>ti |                                        |                         | 999999999999999 |                   | -0000 <u>≚</u> |
|--------------------------------|------------------------|-----------------------------------|--------------------|------------------------|----------------------------------------|-------------------------|-----------------|-------------------|----------------|
| Award Ma                       | intenance Fund Award   | s by Term Disburse                | ment Schedule      |                        |                                        |                         |                 |                   |                |
| Fund Av                        | vards<br>Description   | Status Lock Sys                   | tem Offered        | Accepted               | Declined or<br>Cancelled               | Memoed or<br>Authorized | Paid            | Override 1        | Web            |
| Summa                          | Federal Stafford Loan  | ACPT N N                          |                    |                        |                                        |                         |                 |                   |                |
| Budget:<br>Resourc<br>Offered: | 44,250.00<br>e: 0.00   | Group:<br>Pell EFC:<br>Aid Period | UGINON             |                        | EFC<br>FM:<br>IM:<br>Subsidized Loan B | Gross                   | Need<br>.00     | Unmet Need<br>.00 |                |

#### Procedure

Follow the steps to award the student a loan and place in accept status.

| Step | Action                                                                                             |
|------|----------------------------------------------------------------------------------------------------|
| 1    | Access the Award Form (RPAAWRD).                                                                   |
| 2    | Enter the Student <b>ID</b> for a student that you have been working with.                         |
| 3    | Perform a <b>Next Block</b> function.                                                              |
| 4    | Check to ensure that the student has a budget and an EFC. This                                     |
|      | information is displayed in the <u>Summary</u> tab.                                                |
| 5    | Select an electronic fund in the <b>Fund</b> field.                                                |
|      | <u>Note</u> : If a loan award exists, delete it and save the data, and then enter a new loan code. |
| 6    | Select a status in the Status field.                                                               |
| 7    | Enter the amount in the <b>Offered</b> field. Enter a Loan amount of 3500                          |
|      | for this exercise.                                                                                 |

| Step | Action                                                                                                    |
|------|----------------------------------------------------------------------------------------------------|
| 8    | Click the <b>Save</b> icon.                                                                                                    |
|      | <u>Result</u> : The system checks to see if the student is eligible for financial aid. You will receive an error message that says AWARD NOT |
|      | PACKAGED VIOLATES FED FUND ID LIMITS. SCT Banner                                                                                             |
|      | works with the data that has been entered on the Need Analysis Form                                                                          |
|      | to ensure that awards do not exceed federal regulations.                                                                                     |
| 9    | Change the amount of the loan to 2625. Set the status code to ACPT.                                                                          |
| 10   | Click the <b>Save</b> icon. The system will validate the award.                                                                              |
| 11   | Click the <b>Exit</b> icon.                                                                                                    |

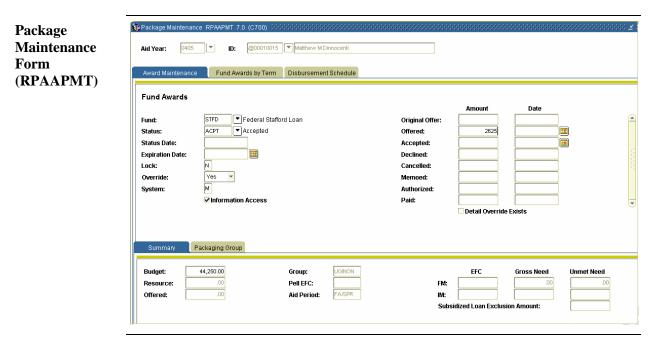

Procedure

Follow the steps to complete the process.

<u>Note</u>: If you have awarded a loan in the previous procedure, you will need to delete it and save the data; then perform the following steps.

| Step | Action                                                             |
|------|--------------------------------------------------------------------|
| 1    | Access the Package Maintenance Form (RPAAPMT).                     |
| 2    | Enter the aid year in the Aid Year field.                          |
|      | Enter the student ID in the <b>ID</b> field.                       |
| 3    | Perform a Next Block function to populate the values in the Fund   |
|      | Awards block.                                                      |
| 4    | Select a loan in the <b>Fund</b> field.                            |
| 5    | Select a status in the Status field.                               |
| 6    | Enter an amount in the <b>Offered</b> field.                       |
| 7    | Click the Save icon to execute the award validation routine and to |
|      | record the award.                                                  |
| 8    | Click the <b>Exit</b> icon.                                        |

Financial Aid Record Maintenance Form (ROARMAN)

| Aid Year:                                       | 0405                         | ID: @00 | 010015 💌                 | Matthew M Dinnoce           | enti       |                          |                                                                               |                         |                                                                              |          |
|-------------------------------------------------|------------------------------|---------|--------------------------|-----------------------------|------------|--------------------------|-------------------------------------------------------------------------------|-------------------------|------------------------------------------------------------------------------|----------|
| Summary<br>Judget:<br>Jesources:<br>Mfered Aid: | 44,250.00<br>.00<br>2,625.00 | •       | EFC:<br>Gross M<br>Unmet |                             | FM<br>     |                          | <ul> <li>중 State</li> <li>중 Eligit</li> <li>중 Grou</li> <li>중 Enro</li> </ul> | bility<br>Ip Assignment | <ul> <li>한 Tracking</li> <li>한 Pell Inform</li> <li>한 Application</li> </ul> | mation   |
| Award Deta                                      | ail<br>Status                | Lock    | Subsidi                  | zed Loan Exclusi<br>Offered | on Amount: | Declined or<br>Cancelled | Memoed or<br>Authorized                                                       | Paid                    | Override                                                                     | We       |
|                                                 |                              |         |                          | 2625.00                     | 2625.00    |                          |                                                                               |                         |                                                                              | <b>y</b> |
|                                                 |                              |         |                          |                             |            |                          |                                                                               |                         |                                                                              |          |

#### **Procedure** Follow the steps to complete the procedure.

<u>Note</u>: If you have awarded a loan in the previous procedure, you will need to delete it and save the data; then perform the following steps.

| Step | Action                                                                    |
|------|---------------------------------------------------------------------------|
| 1    | Access the Financial Aid Record Maintenance Form (ROARMAN).               |
| 2    | Enter the aid year in the Aid Year field.                                 |
|      | Enter the student ID in the <b>ID</b> field.                              |
| 3    | Perform a Next Block function to populate the values in the Fund          |
|      | Awards block.                                                             |
| 4    | Select a loan in the <b>Fund</b> field.                                   |
| 5    | Select a status in the Status field.                                      |
| 6    | Enter an amount in the <b>Offered</b> field.                              |
| 7    | Click the <b>Save</b> icon to execute the award validation routine and to |
|      | record the award.                                                         |
| 8    | Click the <b>Exit</b> icon.                                               |

**Batch packaging** via RPEPCKG This process assumes that the user has marked the Stafford Loan fund codes as "Auto-package" funds on (RFRMGMT), and has included these funds as part of the funds grouped on (RPRGFND). It should also be understood that the student must be assigned to a valid Packaging Group in order to be packaged. Further information is contained in the lesson on Packaging.

<u>Note</u>: If you have awarded a loan in the previous procedure, you will need to delete it and save the data; then perform the following steps.

|                                                                                       | 55 Submit Time: |
|---------------------------------------------------------------------------------------|-----------------|
| Parameter Values Parameters v                                                         | falues          |
| 01 Aid Year 9394                                                                      |                 |
| 02 Process Indicator B                                                                |                 |
| 03 Action Indicator A                                                                 |                 |
| 04 Applicant ID                                                                       |                 |
| 05 Packaging Group Code                                                               |                 |
| 06 Application Code FINAID                                                            |                 |
| 07         Selection ID         JOHNW           08         Creator ID         FAISUSR |                 |
| O8 Creator ID     FAISUSR     LENGTH: 4 TYPE: Character O/R: Required M/S: Single     |                 |

#### Procedure

Follow these steps to complete the process.

| Step | Action                                                                            |
|------|-----------------------------------------------------------------------------------|
| 1    | Access the Process Submission Controls form (GJAPCTL).                            |
| 2    | Enter (RPEPCKG) in the <b>Process</b> field and perform the <b>Next Block</b>     |
|      | function.                                                                         |
| 3    | Select the appropriate <b>Printer</b> and perform a <b>Next Block</b> function to |
|      | move to the Parameter Values block.                                               |
| 4    | Select the appropriate parameters as previously directed in the topic on          |
|      | Packaging.                                                                        |
| 5    | Perform a <b>Next Block</b> function to enter the Submission block.               |
| 6    | Once in the Submission block, click on Save and note the Job                      |
|      | Sequence number that has been generated.                                          |

Online This process assumes that the user has marked the Stafford Loan fund codes as "Auto-package" funds on (RFRMGMT), and has included these funds as part of the funds grouped on (RPRGFND). It should also be understood that the student must be assigned to a valid Packaging Group in order to be packaged. Further information is contained in the lesson on Packaging.

<u>Note</u>: If you have awarded a loan in the previous procedure, you will need to delete it and save the data then perform the following steps.

| Banner form | Applicant Immediate Process ROAlt                                                        | MMP         7.0         (C700)         2000000000000000000000000000000000000 |                                |      |                | 10000000000000 <u>4</u> 1 |
|-------------|------------------------------------------------------------------------------------------|------------------------------------------------------------------------------|--------------------------------|------|----------------|---------------------------|
|             | Tracking Group Assignment:<br>Budgeting Group Assignment:<br>Packaging Group Assignment: | Action Indicator (None) (None) SAP                                           | Calculated From:<br>Effective: | Term | Current Status | Completion Date           |
|             | Packaging Fund Assignment:<br>Need Analysis Calculation:                                 | (None)                                                                       |                                |      |                |                           |
|             | Letter Generation<br>Letter Code:<br>Term Code:<br>Wait Days:<br>Initial Code:           | ▼<br>▼<br>▼                                                                  |                                |      |                |                           |

#### Procedure

Follow these steps to complete the process.

| Step | Action                                                                |  |  |
|------|-----------------------------------------------------------------------|--|--|
| 1    | Access the Applicant Immediate Process Form (ROAIMMP).                |  |  |
| 2    | Enter the correct Aid Year and Student ID in the Key block.           |  |  |
| 3    | Perform the <b>Next Block</b> function to access the form.            |  |  |
| 4    | Click on the Packaging Fund Assignment field and select               |  |  |
|      | (I)mmediate from the pull-down menu.                                  |  |  |
| 5    | Click the <b>Save</b> icon and the packaging routine will perform all |  |  |
|      | validations and package the student.                                  |  |  |
| 6    | You can review the results on the Award Form (RPAAWRD).               |  |  |
| 7    | Click the <b>Exit</b> icon.                                           |  |  |

# Create an Electronic Loan Application

| Introduction | Create loan applications online using one of the following three procedures.                                                                                                    |  |  |  |
|--------------|----------------------------------------------------------------------------------------------------|--|--|--|
|              | <ol> <li>Via the RPRELAP process to create loan applications in batch.</li> <li>Online via the Award Maintenance Form (RPAAWRD).</li> <li>Online via the Financial Aid Record Maintenance Form (ROARMAN).</li> <li><u>Note</u>: If creating loan applications online, access <u>Create Loan Applications</u> from the Options menu.</li> </ol> |  |  |  |
|              | <u>Warning</u> : You must have administrator access to complete the RPRELAP process to create loan applications online.                                                                                                    |  |  |  |
|              | Continued on the next page                                                                                                    |  |  |  |
|              |                                                                                                    |  |  |  |

| <b>Electronic Loan</b> | The Electronic Loan Application Process (RPRELAP) serves as the only        |
|------------------------|-----------------------------------------------------------------------------|
| Application            | means to create Electronic Loan application records. This process creates   |
| Process                | Electronic Loan applications for all students who have accepted Stafford or |
| (RPRELAP)              | PLUS awards from funds listed for the fund code parameter.                  |

<u>Note</u>: This step is optional and should be run only after rules have been defined. If you do not use Population Selection, the Electronic Loan Application Creation process will create loan records for all students in that aid year who have an Electronic Loan award and are in Accept status.

| Banner form | Process S Process:  | ubmission Controls GJAPCTL 7.0 (C700) 199999999999999999999999999999999999 | Parameter Set: | •                      | 000000000 🕑 1 |
|-------------|---------------------|----------------------------------------------------------------------------|----------------|------------------------|---------------|
|             | Printer<br>Printer: | Control DATABASE . Special Print:                                          |                | Lines: 55 Submit Time: |               |
|             | Paramet             | er Values<br>Parameters<br>T                                               |                | Values<br>💌            |               |
|             | 01                  | Aid Year Code                                                              | 0405           |                        |               |
|             | 02                  | Fund Code                                                                  | STFD           |                        |               |
|             | 02                  | Fund Code                                                                  | UNSTFD         |                        |               |
|             | 03                  | Default Process Type                                                       | GO             |                        |               |
|             | 04                  | Application Code                                                           |                |                        |               |
|             | 05                  | Report Selection Query ID                                                  |                |                        |               |
|             | 06                  | Creator ID of Selection ID                                                 |                |                        |               |
|             | 07                  | Process Indicator                                                          | B              |                        |               |
|             |                     | f TYPE: Character O/R: Required M/S: Single<br>) Aid Year Code             |                |                        |               |
|             | Submiss             | ion<br>rameter Set as Name: Description:                                   |                | ⊂Hold ● S              | Submit        |

#### Procedure

 Step
 Action

 1
 Access the Electronic Loan Application Process (RPF)

| Step | Action                                                                                                    |
|------|----------------------------------------------------------------------------------------------------|
| 1    | Access the Electronic Loan Application Process (RPRELAP).                                                   |
| 2    | Enter or select a printer in the <b>Printer</b> field.                                                      |
| 3    | Enter the parameters using the table that follows.                                                          |
|      | <u>Note</u> : If you created User Level Defaults the following Parameters will be complete. Skip to step 6. |
|      |                                                                                                    |

| Parameter       | Description                                                |
|-----------------|------------------------------------------------------------|
| 01: Aid Year    | Enter the aid year that you have been working with.        |
| Code            |                                                            |
|                 | Example: 0304                                              |
| 02: Fund Code   | Enter the fund code for the loan fund for which you wish   |
|                 | to create electronic applications. You can enter multiple  |
|                 | fund codes.                                                |
| 03: Default     | Enter the process to be used as the default in creating an |
| Process Type    | electronic loan application. Values are:                   |
|                 | GP – Servicer will guarantee loan and then print the       |
|                 | promissory note                                            |
|                 | PG - Service provider prints a promissory note and mail    |
|                 | it to the borrower. The service provider will guarantee    |
|                 | the loan                                                   |
|                 | GO - Prom note signed by the borrower and Enterprise       |
|                 | obtains the guarantee                                      |
|                 | PO - Service provider mails prom note before the loan      |
|                 | eligibility data is certified                              |
|                 | RP - Service provider to re-print a prom note              |
|                 | CR - Borrower sends the loan application to the service    |
| 04: Application | Skip. You would use this parameter if you were using       |
| Code            | population selection.                                      |
| 05: Report      | Skip. You would use this parameter if you were using       |
| Selection Query | population selection.                                      |
| ID              |                                                            |
| 06: Creator ID  | Skip. You would use this parameter if you were using       |
| of Selection ID | population selection.                                      |
| 07: Process     | Enter a value of B for Batch processing. B is required     |
| Indicator       | when running the job from the Process Submission           |
|                 | Control Form (GJAPCTL). The other value is O for           |
|                 | Online processing.                                         |
| 08: Student ID  | Skip. This parameter is only used when running the         |
|                 | process online.                                            |
| 09: Not Used    |                                                            |

**Parameters** 

| Parameter         | Description                                                 |
|-------------------|-------------------------------------------------------------|
| 10: Permanent     | Enter the address type that you wish to use for creating    |
| Address Type      | the loan record permanent address. <i>Example</i> : PR for  |
| Default           | permanent address. Check the address types that exist on    |
|                   | the Student Identification Form (SPAIDEN), in the           |
|                   | address block of the form. This parameter allows you to     |
|                   | enter different values.                                     |
| 11: Local         | Enter the address type that you wish to use for creating    |
| Address Type      | the loan record local address. See above.                   |
| Default           |                                                             |
| 12: Loan Status   | Enter the Loan Status that should be assigned to the loan   |
| Default           | application record when it is first created. Clicking the   |
|                   | Search icon will take you to the Loan Status Validation     |
|                   | Form (RTVLNST).                                             |
| 13: EL            | Enter the electronic loan application status that should be |
| Application       | assigned to the loan. Values are: N (Not Ready), R          |
| Status Default    | (Ready), or blank.                                          |
| 14: EFT           | Enter the EFT Authorization status to be assigned to        |
| Authorization     | loans when they are initially created. Values are Y         |
| Default           | (Yes), N (No), or blank.                                    |
| 15: Lock          | Enter the value for the Lock indicator for the loan. Valid  |
| Indicator Default | values are Y (Yes), N (No), and blank.                      |
| 16: References    | Enter the value for the reference indicator for the loan.   |
| Default           | Valid values are Y (Yes), N (No), and blank.                |
| 17: Deferment     | Enter the default value for a Deferment Request for a       |
| Request Default   | student. Valid values are Y (Yes), N (No), and blank.       |
|                   | This indicates whether a student wants a deferment on       |
|                   | the interest of an unsubsidized loan.                       |
| 18: Capitalize    | This parameter indicates whether or not the student         |
| Interest Default  | wants to defer the interest payments on an unsubsidized     |
|                   | Stafford loan. Valid values are Y (Yes), N (No), and        |
|                   | blank.                                                      |

Parameters, continued

| Parameter        | Description                                                |
|------------------|------------------------------------------------------------|
| 19 - 21: Default | The enterprise uses these three parameters to set defaults |
| Lender ID;       | for the most used agencies. The valid values come from     |
| Default          | the Non-Person Search Form (SOACOMP).                      |
| Guarantor ID;    |                                                            |
| Default Return   |                                                            |
| ID               |                                                            |
| 22: Default Loan | Enter the loan period that you want to associate with this |
| Period           | group of electronic loan records. If left blank the loan   |
|                  | period is associated with the student's aid period.        |
| 23: Default      | Enter the code for the way that you wish for the           |
| Promissory Note  | Promissory Note to be delivered to the student. Valid      |
| Delivery Code    | values are E (Email), P (Paper), and W (Web).              |
| 24: Default      | Enter the value for the Federal Application that you want  |
| Federal          | to use for this group of electronic loan records. Valid    |
| Application      | values are P (App/Prom Note, and Q (PLUS MPN).             |
| Form Code        |                                                            |
|                  | Note: This parameter only allows the selection of the      |
|                  | Federal Application Form Code for PLUS loans. The          |
|                  | Federal Application Form Code for Federal Stafford         |
|                  | subsidized and unsubsidized will automatically be          |
|                  | populated with M - Stafford MPN.                           |
| 25: Default Stfd | With the Master Promissory Note, you can either add the    |
| Serial Loan      | amount of the loan to the existing PN or create a new      |
| Code             | Master PN. Valid values are S (Serial) and N (New          |
|                  | Master PN).                                                |
| 26: Default Hold | Enter the Hold/Release status that you want for this batch |
| / Release status | of electronic loans. Valid values are HR (Hold) and RR     |
|                  | (Release Request).                                         |
| 27: Source of    | This parameter indicates where you want the Lender ID      |
| Lender ID        | to come from, either from NSLDS or from a previous         |
|                  | SCT Banner record. Valid values are B (SCT Banner          |
|                  | loan record first, followed by NSLDS); N (NSLDS first,     |
|                  | followed by SCT Banner loan record), or X (Never use       |
|                  | NSLDS).                                                    |
| 28: User ID      | Used with Population Selections                            |

Parameters, continued

#### Parameters, continued

| Parameter   | Description                                               |
|-------------|-----------------------------------------------------------|
| 29: PLUS    | This is the default PLUS MPN Serial Loan Code: Valid      |
| MPN Serial  | values are N (New MPN), S (Serial MPN).                   |
| Loan code   |                                                           |
|             | Note: This parameter is only valid if the Default Fed App |
|             | Form Code Parameter is Q =PLUS MPN.                       |
| 30: PLUS    | This is the default PLUS Requested Amount is              |
| Request Amt | confirmed. Valid Values are Y(confirmed) or N (Lender     |
| Confirmed   | Confirm).                                                 |

Once the parameters have been entered, follow these steps to complete the process.

| Step | Action                                                                           |  |  |
|------|----------------------------------------------------------------------------------|--|--|
| 4    | Click the Save Parameter Set as checkbox.                                        |  |  |
| 5    | Enter the name and description in the <b>Name</b> and <b>Description</b> fields. |  |  |
| 6    | Click the <b>Submit</b> radio button.                                            |  |  |
| 7    | Click the Save icon to execute the job. Make note of the one-up                  |  |  |
|      | number in the auto-hint. This will generate records for all students in          |  |  |
|      | the Population Selection, or all students for that aid year if population        |  |  |
|      | selection was not run.                                                           |  |  |
| 8    | Select Options and click on <b>Review Output</b> (GJIREVO).                      |  |  |
| 9    | Double click on File Name field.                                                 |  |  |
| 10   | Double click on the .log output and check the output for successful              |  |  |
|      | completion.                                                                      |  |  |
| 11   | Double click on the .lis output and print report.                                |  |  |
| 12   | Click the <b>Exit</b> icon.                                                      |  |  |
|      |                                                                                  |  |  |
|      | <u>Result</u> : You have just created an Electronic Loan Application record.     |  |  |
|      | Now you need to review the information you entered.                              |  |  |
| 13   | Access the Electronic Loan Application Form (RPAELAP).                           |  |  |
|      | Note: The Electronic Lean Application Form (DDAELAD) is only                     |  |  |
|      | Note: The Electronic Loan Application Form (RPAELAP) is only                     |  |  |
|      | used to display and update loans previously created using the                    |  |  |
| 1.4  | Electronic Loan Application process (RPRELAP).                                   |  |  |
| 14   | Review various areas of the form to be certain all information is                |  |  |
| 15   | Click the Fritian                                                                |  |  |
| 15   | Click the <b>Exit</b> icon.                                                      |  |  |

| Award Form<br>(RPAAWRD) | Aid Year: 0405 💌                                                                                                    | ID: @00010015 (*) Matthew M Dinnoce                                                                                                    |                                 |                              | 000000000000000000000000000000000000000 |
|-------------------------|----------------------------------------------------------------------------------------------------|----------------------------------------------------------------------------------------------------|---------------------------------|------------------------------|-----------------------------------------|
|                         | Fund Awards  Fund  Federal Stafford Loan  Federal Stafford Loan  Fed | Status     Lock     System     Offered       ACPT     N     M     2625.00       Comparison     Comparison     Comparison       Comparison     Comparison     Comparison       Comparison     Comparison     Comparison       Comparison     Comparison     Comparison       Award Totals:     2625.00 | Accepted Cancelled or Cancelled | Memoed or<br>Authorized Paid | Override Web                            |
|                         | Summary Packaging Grou                                                                                                    |                                                                                                    | 2023-00                         |                              | verride Exists                          |
|                         | Budget: 44,250.00<br>Resource:                                                                                                    | Group: UGINON Pell EFC:  Ald Period: FA/SPR                                                                                                    | FM:<br>IM:<br>Subsidized Loan   | Gross Need                   | Unmet Need<br>-2,825.00                 |

#### Procedure

Follow the steps to complete the process.

| Step | Action                                                                         |
|------|--------------------------------------------------------------------------------|
| 1    | Access the Award Form (RPAAWRD).                                               |
| 2    | Enter the student ID for a different student than the student used in the      |
|      | previous exercise in the <b>ID</b> field.                                      |
| 3    | Add an Electronic Loan award to the Award Form, if one does not                |
|      | already exist. Include the Fund code, Status code, and Loan                    |
|      | Amount.                                                                        |
| 4    | Click the Save icon.                                                           |
|      |                                                                                |
|      | <u>Result</u> : The system checks if the student is eligible for financial aid |
|      | and saves the data entered.                                                    |
| 5    | Select Create Loan Applications from the Options menu.                         |
| 6    | Click the <b>Exit</b> icon.                                                    |
|      |                                                                                |
|      | <u>Result</u> : You have just created an Electronic Loan Application record.   |
|      | Now, you need to review the information you entered.                           |
| 7    | Access the Electronic Loan Application Form (RPAELAP).                         |
| 8    | Review various areas of the form to confirm that all information is            |
|      | correct.                                                                       |
| 9    | Click the <b>Exit</b> icon.                                                    |

Financial Aid Record Maintenance Form (ROARMAN)

| Aid Year:                                        | 0405                                | ID: @ | 00010015                           | Matthew M Dinnoc | enti     |                          |                                     |                          |                                              |        |
|--------------------------------------------------|-------------------------------------|-------|------------------------------------|------------------|----------|--------------------------|-------------------------------------|--------------------------|----------------------------------------------|--------|
| Summary<br>Budget:<br>Resources:<br>Offered Aid: | <b>44,250.00</b><br>.00<br>2,625.00 |       | EFC:<br>Gross I<br>Unmet<br>Subsid |                  | FM<br>   |                          | P Stal<br>P Elig<br>P Gro<br>P Enro | ibility<br>up Assignment | 👻 Tracking<br>कि Pell Infor<br>कि Applicatio | nation |
|                                                  |                                     |       |                                    |                  |          |                          |                                     |                          |                                              |        |
| Award Deta                                       | Status                              | Lock  | System                             | Offered          | Accepted | Declined or<br>Cancelled | Memoed or<br>Authorized             | Paid                     | Override                                     | We     |
|                                                  |                                     |       | System                             | Offered          | Accepted |                          |                                     | Paid                     | Override                                     | We     |

#### Procedure

Follow the steps to complete the process.

| Step | Action                                                                                                    |
|------|----------------------------------------------------------------------------------------------------|
| 1    | Access the Financial Aid Record Maintenance Form (ROARMAN).                                                         |
| 2    | Enter the student ID for a different student than the student used in the previous exercise In the <b>ID</b> field. |
| 3    | Add an Electronic Loan award to the Award Form, if one does not                                                     |
|      | already exist. Include the Fund code, Status code, and Loan                                                         |
|      | Amount.                                                                                                    |
| 4    | Click the <b>Save</b> icon. The system checks if the student is eligible for                                        |
|      | financial aid and saves the data entered.                                                                           |
| 5    | Select Create Loan Applications from the <b>Options</b> menu.                                                       |
|      | Result: Selecting this option will create an Electronic Loan                                                        |
|      | Application record for this particular student.                                                                     |
| 6    | Review various areas of the form to confirm that all information is                                                 |
|      | correct.                                                                                                    |
| 7    | Click the <b>Exit</b> icon.                                                                                         |

## **Complete Missing Data on Loan Applications**

#### Introduction

Various certification steps must be performed before loans are transmitted. Although loans can be created in a "Ready to send" status, the majority of institutions perform manual certification prior to sending loans. The steps annotated below outline these manual certification steps.

| 🙀 Electronic Loan Application RPAEL                                                                                                    | AP 7.0 (C700)                                                                             | ۷ ک                                                                                                    |
|----------------------------------------------------------------------------------------------------|-------------------------------------------------------------------------------------------|----------------------------------------------------------------------------------------------------|
| ID: @00010015 TMatthew MD                                                                                                    |                                                                                           |                                                                                                    |
| Sequence Number:<br>Cost of Attendance:<br>Estimated Financial Aid:<br>Expected Family Contribution:<br>Maximum Eligible Amount:<br>Adjusted Gross Income:<br>Certified Amount: | 1 of 1<br>44,250.00<br>00<br>44,250.00<br>72,200.00<br>2,625.00<br>Reallocation Indicator | Activity Date: 13-DEC-2004<br>Grade Level: 1<br>Expected Graduation Date: 05312008<br>Housing: Campus<br>Enrollment Status: Full time<br>Dependency Status: |
|                                                                                                    |                                                                                           | Certification<br>Initials: Date: III v                                                                                                    |

Procedure

Follow the steps to complete the process.

| Step | Action                                                             |
|------|--------------------------------------------------------------------|
| 1    | Access the Electronic Loan Application Form (RPAELAP).             |
| 2    | Ensure that the correct Aid Year and Student ID are entered in the |
|      | Key block.                                                         |
| 3    | Perform a <b>Next Block</b> function to enter the form.            |
| 4    | Select Certification Data from the Options menu.                   |
| 5    | Verify the Grade Level, Expected Graduation Date, Enrollment       |
|      | Status, and Dependency Status and make any changes if necessary.   |
| 6    | Enter the Certified Amount that the student is eligible in the     |
|      | Maximum Eligible Amount field.                                     |
| 7    | Click the Save icon.                                               |
| 8    | Enter the correct Certification Init(ials)—this will automatically |
|      | populate the Date field and lock the application                   |

# Complete Missing Data on Loan Applications, Continued

| Step | Action                                                                  |
|------|-------------------------------------------------------------------------|
| 7    | Navigate back to page one of the RPAELAP form using the <b>Previous</b> |
|      | Block function.                                                         |
| 8    | Review Lender ID, Return ID, and Guarantor ID. Update as necessary.     |
| 9    | Change the <b>Application Status</b> field to ( <i>R</i> )eady.         |
| 10   | Click the Save icon.                                                    |
| 11   | Click the <b>Exit</b> icon.                                             |
|      |                                                                         |
| l    | Result: You have just certified the loan application.                   |

# **Run the Electronic Loan Application Extract Process**

| Introduction                     | The Electronic Loan Application Extract Process (RPRELAX) extracts data<br>from the RPRLAPP, RPRLCRT, RPRLADB, and ROBINST tables to create<br>electronic loan application records in Commonline Electronic Loan format. In<br>this procedure, you will complete the steps to create a loan extract file. The<br>file can then be imported into your school-based software (SBS).<br><u>Note</u> : The name of the file is elapxxin.                                                                                                    |
|----------------------------------|----------------------------------------------------------------------------------------------------|
| Selection of loan<br>application | <ul> <li>Electronic loan application records will be selected for the extract process if:</li> <li>The loan is not canceled.</li> <li>The loan status is R (Ready).</li> <li>The batch ID is null.</li> <li>The loan ID is not null.</li> <li>If population selection is used, the student is also included in that population.</li> </ul>                                                                                                    |
| Banner form                      |                                                                                                    |
|                                  | Parameter Values       Values         Values       Values         Values       Values |

## Run the Electronic Loan Application Extract Process, Continued

| <b>Procedure</b> | Follow the steps to complete the process. |              |                                                                 |                                                                                                    |  |  |  |
|------------------|-------------------------------------------|--------------|-----------------------------------------------------------------|----------------------------------------------------------------------------------------------------|--|--|--|
|                  | Step                                      |              |                                                                 | Action                                                                                                    |  |  |  |
|                  | 1                                         | Access th    | e Electronic Loan                                               | Application Extract Process (RPRELAX).                                                                                                    |  |  |  |
|                  | 2                                         | Enter a pr   | Enter a printer or <i>DATABASE</i> in the <b>Printer</b> field. |                                                                                                    |  |  |  |
|                  | 3                                         | Use the ta   | able that follows to                                            | enter the parameters.                                                                                                    |  |  |  |
|                  |                                           | Req          | Parameter                                                       | Description                                                                                                    |  |  |  |
|                  |                                           | ~            | 01:Aid Year<br>Code                                             | Enter the aid year that you have been working with. <i>Example</i> : 0405                                                                                                    |  |  |  |
|                  |                                           | <b>~</b>     | 02:Fund Code                                                    | Enter the Electronic Loan Fund that you<br>wish to extract. <i>Example</i> : STFD<br>Federal Subsidized Stafford Loan.<br>Enter multiple funds to run the extract<br>for different funds simultaneously. |  |  |  |
|                  |                                           |              | 03:File<br>Identifier                                           | Enter the environment in which you<br>want to run the extract process. Values<br>are P (Production environment) or T<br>(Test environment).                                                              |  |  |  |
|                  |                                           | ✓            | 04:School<br>Name                                               | Enter the name of your organization.                                                                                                    |  |  |  |
|                  |                                           | ~            | 05: Recipient<br>Name                                           | Enter the name of the agency that will receive the extract file.                                                                                                    |  |  |  |
|                  |                                           | $\checkmark$ | 06: Recipient<br>ID                                             | Enter the unique ID number of the<br>agency that will receive the extract file.<br>Make one up for this procedure.                                                                                       |  |  |  |
|                  |                                           |              | 07: Media Type                                                  | Enter the method in which you plan to<br>send the file to the receiving agency.<br>Valid choices are: D (Diskette), C (PC),<br>M (Mainframe), and T (Tape).                                              |  |  |  |
|                  |                                           |              | 08: Application<br>Code                                         | Skip. Use this parameter if you were<br>using population selection with this<br>procedure.                                                                                                    |  |  |  |

## Run the Electronic Loan Application Extract Process, Continued

| Step | Action                                              |                                |                                                                                                    |  |  |  |  |  |
|------|-----------------------------------------------------|--------------------------------|----------------------------------------------------------------------------------------------------|--|--|--|--|--|
| 3    | Use the table that follows to enter the parameters. |                                |                                                                                                    |  |  |  |  |  |
|      | Req                                                 | Parameter                      | Description                                                                                                    |  |  |  |  |  |
|      |                                                     | 09: Report                     | Skip. Use this parameter if you were                                                                                                    |  |  |  |  |  |
|      |                                                     | Selection Query<br>ID          | using population selection with this procedure.                                                                                                    |  |  |  |  |  |
|      |                                                     | 10: Creator of<br>Selection ID | Skip. Use this parameter if you were<br>using population selection with this<br>procedure.                                                            |  |  |  |  |  |
|      |                                                     | 11: Combine<br>Sub/Unsub       | This parameter is asking whether or not you want to combine Subsidized &                                                                              |  |  |  |  |  |
|      |                                                     | Stafford                       | Unsubsidized Stafford Loans on one<br>application record. Valid values are Y<br>(Yes) or N (No).                                                      |  |  |  |  |  |
|      |                                                     | 12: Version<br>Number          | This parameter determines whether you<br>will create an Electronic Loan version 4<br>file or an Electronic Loan version 5 file.<br>Values are 4 or 5. |  |  |  |  |  |
|      |                                                     | 13: EL School<br>Code          | This parameter represents the six-digit main campus code for the school.                                                                              |  |  |  |  |  |
|      |                                                     | 14: EL Branch<br>ID            | This parameter represents the two-digit<br>branch campus ID associated with the                                                                       |  |  |  |  |  |
|      | main campus code                                    |                                |                                                                                                    |  |  |  |  |  |
| 4    |                                                     | Save Parameter S               |                                                                                                    |  |  |  |  |  |
| 5    |                                                     |                                | n in the <b>Name</b> and <b>Description</b> field.                                                                                                    |  |  |  |  |  |
| 6    |                                                     | Submit radio butto             |                                                                                                    |  |  |  |  |  |
| 7    | Click the                                           | Save to submit the             | job.                                                                                                    |  |  |  |  |  |

## Run the Electronic Loan Application Extract Process, Continued

Procedure, continued.

| Step | Action                                                                                                    |  |  |  |  |  |
|------|----------------------------------------------------------------------------------------------------|--|--|--|--|--|
| 8    | Click the <b>Exit</b> icon.                                                                                |  |  |  |  |  |
|      | Note: Transfer the data files from your mainframe to a PC using a                                          |  |  |  |  |  |
|      | Binary FTP process. Once on the PC, these files are transmitted via a                                      |  |  |  |  |  |
|      | School Based Software product such as WhizKid or LineSS.                                                   |  |  |  |  |  |
|      | You have just run the Electronic Loan Application Extract process                                          |  |  |  |  |  |
|      | (RPRELAX). Now, you will review the results of that extraction.                                            |  |  |  |  |  |
| 9    | Access the Batch Control Form (RPIBATC).                                                                   |  |  |  |  |  |
|      | Note: Use the Batch Control Form (RPIBATC) to monitor the status                                           |  |  |  |  |  |
|      | of all data batches that deal with direct lending or electronic loan                                       |  |  |  |  |  |
|      | applications. This includes batches sent to the Servicer as well as                                        |  |  |  |  |  |
|      | batches received from the Servicer (i.e., confirmation of batches and                                      |  |  |  |  |  |
| 10   | status of individual records in batches).                                                                  |  |  |  |  |  |
| 10   | Enter <i>L</i> =Elec Loan in the <b>Main Type</b> field, and @=Elect Loan App in the <b>Sub Type</b> field |  |  |  |  |  |
| 11   | the <b>Sub Type</b> field.<br>Perform a <b>Next Block</b> function.                                        |  |  |  |  |  |
| 11   | Perform a <b>Next block</b> function.                                                                      |  |  |  |  |  |
|      | Notes: If no application records were extracted, you will see a message                                    |  |  |  |  |  |
|      | that no batches exist for this aid year and batch type and the form's                                      |  |  |  |  |  |
|      | second block will remain.                                                                                  |  |  |  |  |  |
|      | If any application records are extracted, you will see a summary of that                                   |  |  |  |  |  |
|      | information.                                                                                               |  |  |  |  |  |
| 12   | Click the <b>Exit</b> icon.                                                                                |  |  |  |  |  |

# Move the File and Transmit for Processing

| Introduction          | Now that the extract file has been created, the file must be moved to a local network or hard drive on a computer. Then, the file must be transmitted for processing. |  |  |  |  |
|-----------------------|----------------------------------------------------------------------------------------------------|--|--|--|--|
| Moving the file       | Using File Transfer Protocol (FTP) software, move the file to a network or hard drive.                                                                                |  |  |  |  |
|                       | Warning: SunGard SCT does not support this software.                                                                                                    |  |  |  |  |
| Transmitting the file | Use third party vendor software or website to transmit the file for processing.                                                                                       |  |  |  |  |
|                       | Warning: SunGard SCT does not support this software.                                                                                                    |  |  |  |  |

## **Review a Record of the Electronic Loan Batch**

**Introduction** Use the Batch Control Form (RPIBATC) to review a record of the Electronic Loan batch.

#### **Banner form**

|          | Main Type: L=Electronic Loans |             | Submission Type: |                | @=Electronic Loan Applications |                   |  |
|----------|-------------------------------|-------------|------------------|----------------|--------------------------------|-------------------|--|
| Batch ID | Creation Date                 | e Processed | Accepted         | ds<br>Rejected | Pending                        | Confirmation Date |  |
|          |                               |             |                  |                |                                |                   |  |
|          |                               |             |                  |                |                                |                   |  |

Procedure

Follow the steps to complete the process.

| Step | Action                                                                             |
|------|------------------------------------------------------------------------------------|
| 1    | Access the Batch Control Form (RPIBATC).                                           |
| 2    | Enter the aid year in the Aid Year field.                                          |
| 3    | Select <i>L=Electronic Loans</i> in the <b>Main Type</b> field.                    |
| 4    | Select @= <i>Electronic Loan Applications</i> in the <b>Submission Type</b> field. |
| 5    | Perform a Next Block function and you will be able to see all pertinent            |
|      | information regarding your Electronic Loan batches.                                |
| 6    | Review the batch information.                                                      |
| 7    | Click the <b>Exit</b> icon.                                                        |

## Move the Response File to a SCT Banner Directory

| Introduction          | When the response files are received, use FTP software to move the file to the proper SCT Banner directory. |
|-----------------------|----------------------------------------------------------------------------------------------------|
| Directory<br>location | Check with IT personnel for the proper SCT Banner directory location.                                       |
| File name             | The name of the response must be renamed elupdtop.dat.                                                      |

### Load Data from Response File into SCT Banner

Introduction You must review the RPRELRU.lis file to see records loaded with adjustment indicators. Referencess Submission Contro **Banner form** Process: RPRELRU Electronic Loan Response Uploa • Parameter Set: Printer Control Printer: Database • 55 Special Print: Submit Time: Lines<sup>.</sup> Parameter Values Parameters Values • • oan Status Code LENGTH: 4 TYPE: Character O/R: Optional M/S: Single Loan Status to be used on loans approved by guarantor **Procedure** Follow the steps to complete the process. Step Action Access the Electronic Loan Response Upload Process (RPRELRU). 1 2 Select a printer or enter *Database* in the **Printer** field. Select the appropriate loan status code that means **Approved** at your 3 institution in the Parameter 01: Loan Status Code Values field. 4 Click the **Submit** radio button. 5 Click the **Save** icon and acknowledge the job number. Results: SCT Banner changes the first 9 characters of the header to 'processed' so that the file cannot be accidentally imported again. RPRELRU.log will show successful completion of the job. RPRELRU.lis shows all records loaded with adjustment indicators if the amount certified or requested was changed along with error messages. Error code descriptors are found in the Commonline Loan Manual. Certification Request records from lenders are identified by the message 'Cert Request, not processed'. See topic on Processing Certification Requests. Click the Exit icon. 6

### **Capture Changes to the Hold/Release Status**

Introduction The Hold / Release Process (RPRHDRL) captures any change to the Initial Hold/Release Status and creates an extract file for transmission to your lender/servicer. The resulting output file is named **rprhdrl\_nnnn.dat**, where nnnnn is the job sequence number.

### **Banner form**

| Printer: | DATABASE .                                                          | Special Print: |   |   | Lines: 55        | Submit Time: |  |
|----------|---------------------------------------------------------------------|----------------|---|---|------------------|--------------|--|
| Parame   | eter Values<br>Parameters<br>T                                      |                |   |   | Values<br>Values |              |  |
| 01       | Aid Year Code                                                       |                |   |   |                  |              |  |
| 02       | Hold/Release Status (H/R)                                           |                |   |   |                  |              |  |
| 03       | Fund Code(s)                                                        |                |   |   |                  |              |  |
| 04       | Term Code(s)                                                        |                |   |   |                  |              |  |
| 05       | Version Number                                                      |                |   | i |                  |              |  |
| 06       | File Identifier                                                     |                | F |   |                  |              |  |
| 07       | School Name                                                         |                |   |   |                  |              |  |
| 08       | Recipient Name                                                      |                |   |   |                  |              |  |
|          | I: 4 TYPE: Character O/R: Required M/S: Single<br>ive Aid Year Code |                |   |   |                  |              |  |

### Procedure

Follow the steps to complete the process.

| Step                                                    |                                                             | Action                                                                                                    |  |  |
|---------------------------------------------------------|-------------------------------------------------------------|----------------------------------------------------------------------------------------------------|--|--|
| 1                                                       | Access the Hold/Release Process (RPRHDRL).                  |                                                                                                    |  |  |
| 2                                                       | Enter the desired printer name in the <b>Printer</b> field. |                                                                                                    |  |  |
|                                                         |                                                             | ter <i>DATABASE</i> to write the report to a table for on-<br>o enable the saving of the report to a shared folder on<br>ork drive. |  |  |
| 3                                                       | Enter these parameter values.                               |                                                                                                    |  |  |
|                                                         | Parameter                                                   | Description                                                                                                    |  |  |
|                                                         | Parameter 01:                                               | Enter the aid year.                                                                                                    |  |  |
|                                                         | Aid Year                                                    |                                                                                                    |  |  |
| Parameter 02: Change <b>Status</b> to (H)old or (R)elea |                                                             | Change <b>Status</b> to (H)old or (R)elease.                                                                                        |  |  |
|                                                         | Hold Release                                                |                                                                                                    |  |  |
|                                                         | Status (H/R)                                                |                                                                                                    |  |  |
|                                                         | Parameter 03:                                               | Indicate what <b>Fund</b> (s) you wish to extract.                                                                                  |  |  |
|                                                         | Fund(s) code                                                | -                                                                                                    |  |  |

## Capture Changes to the Hold/Release Status, Continued

| Procee | lure, continued                  |                                                        |  |  |  |  |
|--------|----------------------------------|--------------------------------------------------------|--|--|--|--|
| Step   |                                  | Action                                                 |  |  |  |  |
| 3      | Enter these parameter values.    |                                                        |  |  |  |  |
|        | Parameter                        | Description                                            |  |  |  |  |
|        | Parameter 04:                    | Indicate the <b>Term</b> you want to Hold/Release.     |  |  |  |  |
|        | Term Code                        |                                                        |  |  |  |  |
|        | Parameter 05:                    | Options are 4 or 5—indicate which version of           |  |  |  |  |
|        | Version number                   | CommonLine you are using in your third-party software. |  |  |  |  |
|        | Parameter 06:<br>File identified | Choose (P)roduction or (T)est.                         |  |  |  |  |
|        | Parameter 07:<br>School Name     | Enter your school name.                                |  |  |  |  |
|        | Parameter 08:                    | Scroll and enter the Recipient Name (lender,           |  |  |  |  |
|        | Recipient name                   | guarantor, etc). These are identifiers placed in the   |  |  |  |  |
|        |                                  | header record of the file to direct the electronic     |  |  |  |  |
|        |                                  | file to the proper guarantee/lending agency for        |  |  |  |  |
|        |                                  | processing.                                            |  |  |  |  |
|        | Parameter 09:                    | Enter the recipient ID (lender, guarantor, etc).       |  |  |  |  |
|        | Recipient ID                     |                                                        |  |  |  |  |
|        | Parameter 10:                    | Enter "P" for PC based.                                |  |  |  |  |
|        | Media Type                       |                                                        |  |  |  |  |
|        | Parameter                        | Enter Application ID, Selection ID, Creator ID         |  |  |  |  |
|        | 11,12,13 and 14                  | and <b>User ID</b> if using population selection.      |  |  |  |  |
|        | Parameter 15:                    | Indicate "Y" or "N", do you want to set                |  |  |  |  |
|        | Use                              | hold/release statuses based on presence of             |  |  |  |  |
|        | Disbursement                     | disbursement reject codes? This requires at least      |  |  |  |  |
|        | Results Table                    | one disbursement reject in Disbursement Results        |  |  |  |  |
|        |                                  | Table to hold a loan, and that no rejects are found    |  |  |  |  |
|        | Demonstern 16                    | to release a loan.                                     |  |  |  |  |
|        | Parameter 16:<br>EL School       | Enter the Electronic Loan school code.                 |  |  |  |  |
|        | Code                             |                                                        |  |  |  |  |
|        | Parameter 17:                    | Enter the Electronic Loan branch ID.                   |  |  |  |  |
|        | EL Branch ID                     | Enter the Electronic Loan Dranch ID.                   |  |  |  |  |
|        | Parameter 18:                    | Enter the number of days prior to schedule             |  |  |  |  |
|        | Days Prior to                    | disbursement date to request release (0 to 99          |  |  |  |  |
|        | Days Phor to<br>Disbursement     | valid).                                                |  |  |  |  |
|        | Disbuisement                     | vallu).                                                |  |  |  |  |

## Capture Changes to the Hold/Release Status, Continued

| Procee | lure, continued.                                                                                                    |
|--------|----------------------------------------------------------------------------------------------------|
| Step   | Action                                                                                                    |
| 4      | Click the Save Parameter Set as checkbox.                                                                                                    |
| 5      | Enter a name and description in the <b>Name</b> and <b>Description</b> fields.                                                                                                    |
| 6      | Click the <b>Submit</b> radio button.                                                                                                    |
| 7      | Click the <b>Save</b> icon and note job sequence numbers.                                                                                                    |
|        | Results: Output files include rprhdrl_nnnnnn.dat data file and rprhdrl.lis file with Control Report and records not processed (with reasons).                                                                          |
|        | Revised disbursement dates and /or revised disbursement amounts will<br>be included in Hold/Release transmissions if present. These changes<br>will only be sent if there is also a change to the Hold/Release status. |
|        | This process updates and changes the Hold/Release Indicator field on                                                                                                    |
|        | RPAELAP to "HS" Hold Sent or "RS" Release Sent.                                                                                                    |
| 8      | Click the <b>Exit</b> icon.                                                                                                    |

### Move the EFT Disbursement File to SCT Banner

| Introduction | The RPREFTL process is run to load student detail data to the temporary<br>RPREFTD table and cash data to the RPREPMT table. You must rename each<br>file to eftxxx.dat where xxx is a school maintained sequence number. Files are<br>then FTP'd to the appropriate SCT Banner directory. After the file is<br>processed, the first 9 characters of the header are changed to 'Processed' to<br>prevent a duplicate upload. |
|--------------|----------------------------------------------------------------------------------------------------|
| Procedure    | Follow the steps to complete the process.                                                                                                    |
|              | Step     Action                                                                                                    |
|              | 1 Rename and FTP the file from the PC directory to the                                                                                                    |
|              | \$DATA_HOME/finaid directory in SCT Banner.                                                                                                    |

### Uploading the EFT File to SCT Banner

Introduction

The RPREFTL process is run to load student detail data to the temporary RPREFTD table and cash data to the RPREPMT table.

### **Banner** form

| Parameter Values<br>Parameters                                                                                             | Values |
|----------------------------------------------------------------------------------------------------|--------|
|                                                                                                    |        |
|                                                                                                    |        |
|                                                                                                    |        |
| ENGTH: 12 TYPE: Character O/R: Required M/S: Multiple<br>inter the name of EFT file. Include extension. Exclude directory. |        |

### Uploading the EFT File to SCT Banner, Continued

**Procedure** Follow the steps to complete the process.

<u>Notes:</u> For this procedure, you will go through the steps to run this process even though you do not have a file in the \$DATA\_HOME/finaid directory. You will not be able to see results from this procedure, but you will run through the process.

Prior to running this process, the file must be moved from your School Bases Software, renamed, and placed in the Financial Aid dataload directory.

| Step | Action                                                                                                    |
|------|----------------------------------------------------------------------------------------------------|
| 1    | Access the Disbursement Roster Upload Process (RPREFTL).                                                                            |
| 2    | Enter DATABASE in the <b>Printer</b> field.                                                                                         |
|      |                                                                                                    |
|      | <u>Result</u> : This will send the output of the job to the Saved Output                                                            |
|      | Review Form (GJIREVO).                                                                                                    |
|      | Warning: If your SCT Panner administrator has not added                                                                             |
|      | <u>Warning</u> : If your SCT Banner administrator has not added<br>DATABASE as an option, you will not be able to print to GJIREVO. |
| 3    | Enter a file name, using the naming convention discussed in the lecture                                                             |
| 5    | in the <b>Parameter 01: EFT File Name Values</b> field. In this example,                                                            |
|      | enter eft (case-sensitive) followed by a three-character filename, and                                                              |
|      | then add the extension .dat.                                                                                                    |
|      |                                                                                                    |
|      | Example: Anne Black would enter eftab1.dat.                                                                                         |
| 4    | Click the <b>Submit</b> radio button to activate the Submissions block.                                                             |
| 5    | Click the Save icon to submit the job.                                                                                              |
| 6    | Click the <b>Exit</b> icon.                                                                                                    |
|      |                                                                                                    |
|      | <u>Result</u> : The data from the detail record of the Electronic Loan file has                                                     |
|      | now been loaded into fields in the EFT Disbursement Table                                                                           |
| 7    | (RPREFTD).                                                                                                    |
| /    | Access the Saved Output Review Form (GJIREVO).                                                                                      |
|      | Note: Since you did not run this process with an actual file, your                                                                  |
|      | results will not appear. In a production environment, you will be able                                                              |
|      | to review your output.                                                                                                    |
| 8    | Click the <b>Exit</b> icon.                                                                                                    |

# Acknowledge in SCT Banner that Cash Funds have been Received

| Introduction |                    | orm enables the ntor or Disbursi                                      |                    | rify the rece          | pipt of funds from                                                                                                    | n the Lend      | ler,         |
|--------------|--------------------|-----------------------------------------------------------------------|--------------------|------------------------|----------------------------------------------------------------------------------------------------|-----------------|--------------|
| Banner form  | 🙀 Electronic       | Payment Receipt RPAEPMT 7.0                                           | (0700) 00000000000 |                        |                                                                                                    |                 |              |
|              | Distribut<br>Metho |                                                                       | Source ID          | Roster Date            | Roster Amount                                                                                                    | Receipt<br>Flag | Receipt Date |
|              |                    |                                                                       |                    |                        |                                                                                                    |                 |              |
|              |                    |                                                                       |                    |                        |                                                                                                    |                 |              |
|              |                    |                                                                       |                    |                        |                                                                                                    |                 |              |
|              |                    |                                                                       |                    |                        |                                                                                                    |                 |              |
|              |                    |                                                                       |                    |                        |                                                                                                    |                 |              |
|              |                    |                                                                       |                    |                        |                                                                                                    |                 |              |
|              |                    |                                                                       |                    |                        |                                                                                                    |                 |              |
|              |                    |                                                                       |                    |                        |                                                                                                    |                 |              |
| Procedure    | Follov<br>Step     | v the steps to co                                                     | mplete the         | process.<br>Acti       | on                                                                                                    |                 |              |
|              | 1                  | Access the Ele                                                        | ctronic Par        | ment Rece              | ipt Form (RPAE                                                                                                    | EPMT).          |              |
|              |                    |                                                                       | •••••              | ,                      | I                                                                                                    |                 |              |
|              |                    | Note: Had you run this process with an actual file, all prior receipt |                    |                        |                                                                                                    |                 |              |
|              |                    | records would                                                         | 1                  |                        |                                                                                                    | - r             | <u>r</u> -   |
|              | 2                  |                                                                       | ÷                  |                        | acknowledge rec                                                                                                    | point of an     | FET          |
|              | 2                  | fund.                                                                 | apt Flag C         |                        | acknowledge led                                                                                                    | eipt of all     |              |
|              | 3                  |                                                                       | er receipt d       | ate in the R           | eceipt Date fiel                                                                                                    | d for your      |              |
|              | -                  |                                                                       | -                  |                        | fers from the sys                                                                                                    | •               |              |
|              | 4                  | Click the <b>Save</b>                                                 |                    | -r · · · · · · · · · · | is in the system of the system is a set of the system of the system is a set of the system of the system is a set of the system of the system of the sy |                 |              |
|              | 5                  | Click the <b>Exit</b>                                                 |                    |                        |                                                                                                    |                 |              |
|              |                    |                                                                       |                    |                        |                                                                                                    |                 |              |

### **Create Loan Disbursement Records**

**Introduction** Follow the steps to complete the process.

<u>Notes</u>: In this procedure, you will run the EFT Posting Process (RPREFTP) to load the data from the EFT Disbursement Table (RPREFTP) to the Loan Disbursement Table (RPRLADB).

This procedure uses the Unique Loan ID from the EFT Roster to match against the RPRLAPP table to match the student's pidm and loan application number.

| Banner form | Process :<br>Process      |                                                                                                    | Parameter Set:         |
|-------------|---------------------------|----------------------------------------------------------------------------------------------------|------------------------|
|             | Printer<br>Printer:       | Control DATABASE . Special Print:                                                                                                   | Lines: 60 Submit Time: |
|             | <b>Parame</b><br>01<br>02 | Parameters                                                                                                    | Values                 |
|             |                           |                                                                                                    |                        |
|             | Distributi                | : 1 TYPE: Character O/R: Optional M/S: Multiple<br>on Method; Valid values E, N, M, I<br>sion<br>arameter Set as Name: Description: |                        |

### Procedure

Follow the steps to complete the process.

| Step | Action                                                                                                    |
|------|----------------------------------------------------------------------------------------------------|
| 1    | Access the EFT Posting Process (RPREFTP).                                                                                           |
| 2    | Select the <b>Printer</b> field and enter <i>DATABASE</i> .                                                                         |
|      | <u>Result:</u> This will send the output of the job to the Saved Output Review Form (GJIREVO).                                      |
|      | <u>Warning</u> : If your SCT Banner administrator has not added<br>DATABASE as an option, you will not be able to print to GJIREVO. |

## Create Loan Disbursement Records, Continued

| Step | Action                                                                  |                                                                                                    |  |  |  |  |  |  |
|------|-------------------------------------------------------------------------|----------------------------------------------------------------------------------------------------|--|--|--|--|--|--|
| 3    | Use the table to enter the appropriate data for the various parameters. |                                                                                                    |  |  |  |  |  |  |
|      | Parameter                                                               | Description                                                                                                    |  |  |  |  |  |  |
|      | 01:                                                                     | Leave this parameter blank for this                                                                                                    |  |  |  |  |  |  |
|      | Distribution                                                            | procedure. This optional parameter                                                                                                    |  |  |  |  |  |  |
|      | Method                                                                  | references the way that the enterprise                                                                                                   |  |  |  |  |  |  |
|      |                                                                         | receives the EFT funding. Valid values are:                                                                                              |  |  |  |  |  |  |
|      |                                                                         | I – Individual check, M – Master check, E -                                                                                              |  |  |  |  |  |  |
|      |                                                                         | Electronic roster, and N – Net adjustment.                                                                                               |  |  |  |  |  |  |
|      |                                                                         | Leaving the parameter blank will cause the                                                                                               |  |  |  |  |  |  |
|      |                                                                         | process to run for all distribution methods.                                                                                             |  |  |  |  |  |  |
|      | 02:                                                                     | Leave this parameter blank for this exercise.                                                                                            |  |  |  |  |  |  |
|      | Reference ID                                                            | This optional parameter is simply the check                                                                                              |  |  |  |  |  |  |
|      | or roster number.                                                       |                                                                                                    |  |  |  |  |  |  |
| 4    | Click the Subm                                                          | it radio button to access the Submission block.                                                                                          |  |  |  |  |  |  |
| 5    | Click the Save i                                                        | con to submit the job.                                                                                                    |  |  |  |  |  |  |
| 6    | Click the Exit is                                                       | con.                                                                                                    |  |  |  |  |  |  |
| 7    | Access the Saved Output Review Form (GJIREVO).                          |                                                                                                    |  |  |  |  |  |  |
|      | results will not a                                                      | u did not run this process with an actual file, your appear. In a production environment, you will be able                               |  |  |  |  |  |  |
| 0    | to review your output.                                                  |                                                                                                    |  |  |  |  |  |  |
| 8    | Click the <b>Exit</b> is                                                |                                                                                                    |  |  |  |  |  |  |
| 9    | The upload process will annotate all necessary fields on the Loan       |                                                                                                    |  |  |  |  |  |  |
|      | Disbursement (RPALDSB) form as shown below. The loan is now             |                                                                                                    |  |  |  |  |  |  |
|      | ready to disburse.                                                      |                                                                                                    |  |  |  |  |  |  |
|      | ID: @00010015 Matthew M Dinnocenti                                      |                                                                                                    |  |  |  |  |  |  |
|      | Application<br>Fund Number                                              | Loan Recommended Expected Approved Return Loan<br>Period Amount Amount ID Status                                                         |  |  |  |  |  |  |
|      | i unu i vumber                                                          |                                                                                                    |  |  |  |  |  |  |
|      | STF0     2       NLN     1                                              | LOANSD         2625.00         2625.00         @000010063         RECM           LOANSD         5000.00          @000110063         APPR |  |  |  |  |  |  |

### **Disburse Loans**

**Introduction** There are two different procedures used to disburse loans. Choose one of the following.

- 1. Batch Disbursement via the Disbursement Process (RPEDISB).
- 2. Online Disbursement via the applicant Immediate Process Form (ROAIMMP).

| Proces<br>Printe<br>Printer: | r Control                                                            | Parameter Set: |
|------------------------------|----------------------------------------------------------------------|----------------|
| Param                        | eter Values<br>Parameters                                            | Values         |
| 01                           | Aid Year                                                             |                |
| 02                           | Process Indicator                                                    | θ              |
| 03                           | Term Code                                                            |                |
| 04                           | Applicant ID                                                         |                |
| 05                           | Action Indicator                                                     | Ν              |
| 06                           | Fund Code                                                            |                |
| 07                           | Sort Sequence Indicator                                              | Ν              |
| 08                           | Application Code                                                     |                |
|                              | 4: 4 TYPE: Character O/R: Required M/S: Single<br>live Ald Year Code |                |

### Procedure

Follow the steps to complete the process.

| Step | Action                                                                                                    |                                           |  |
|------|----------------------------------------------------------------------------------------------------|-------------------------------------------|--|
| 1    | Access the Batch                                                                                                    | Disbursement Process (RPEDISB).           |  |
| 2    | Enter the desired p                                                                                                    | printer name in the <b>Printer</b> field. |  |
|      | <u>Note</u> : You can enter <i>DATABASE</i> to write the report to a table for on-<br>line viewing and to enable the saving of the report to a shared folder on<br>a designated network drive. |                                           |  |
| 3    | Enter these parameter values.                                                                                                    |                                           |  |
|      | Parameter                                                                                                    | Description                               |  |
|      | Parameter 01:                                                                                                    | Enter the aid year.                       |  |
|      | Aid Year                                                                                                    |                                           |  |
|      | Parameter 02: Must be B when running in Batch mode.                                                                                                    |                                           |  |
|      | Process                                                                                                    |                                           |  |
|      | Indicator                                                                                                    |                                           |  |

## Disburse Loans, Continued

| Procee | lure, continued.                            |                                                                                                    |
|--------|---------------------------------------------|----------------------------------------------------------------------------------------------------|
| Step   |                                             | Action                                                                                                    |
| 3,     | Enter these parameters                      | eter values.                                                                                                    |
| cont   | Parameter                                   | Description                                                                                                    |
|        | Parameter 03:<br>Term Code                  | Enter the applicable term codes to be listed on the<br>report. (This is a repeating parameter so the<br>parameter would be listed once for each of the<br>desired terms to be reported). |
|        | Parameter 04:<br>Applicant ID               | Must be left blank when running in Batch mode.                                                                                                    |
|        | Parameter 05:<br>Action<br>Indicator        | Enter N for Normal or F for Final.                                                                                                    |
|        | Parameter 06:<br>Fund Code                  | Enter the Fund Codes to be disbursed.                                                                                                    |
|        | Parameter 07:<br>Sort Sequence<br>Indicator | Enter I for ID or N for Name.                                                                                                    |
|        | Parameter 08:<br>Application<br>Code        | Select the general area for which the selection ID was defined.                                                                                                    |
|        | Parameter 09:<br>Selection ID               | Scroll and enter the code that identified the sub-<br>population.                                                                                                    |
|        | Parameter 10:<br>Creator ID                 | Select the ID of the person who created the selection rules.                                                                                                    |
|        | Parameter 11:<br>Not used at this<br>time   | Defaults to No.                                                                                                    |
|        | Parameter 12:<br>User ID                    | Select the ID of the person using the selection rules.                                                                                                    |
|        | Parameter 13:<br>Pell Report<br>Type        | Default is B.                                                                                                    |
|        | Parameter 14:<br>Disb Report<br>Type        | Default is C.                                                                                                    |
|        | Parameter 15:<br>Disb Report<br>Sort        | Default is F.                                                                                                    |

## Disburse Loans, Continued

### Procedure, continued.

| Step | Action                                                                       |  |
|------|------------------------------------------------------------------------------|--|
| 4    | Click the Save Parameter Set as checkbox.                                    |  |
| 5    | Enter a name and description in the Name and Description fields.             |  |
| 6    | Click the <b>Submit</b> radio button.                                        |  |
| 7    | Click the <b>Save</b> icon to execute the report.                            |  |
| 8    | Select <b>Review Output</b> on the <u>Options</u> menu to review the report. |  |
| 9    | Click the <b>Exit</b> icon.                                                  |  |

### Disburse Loans, Continued

### Online Disbursement via ROAIMMP

Complete the Applicant Immediate Process Form (ROAIMMP) to authorize the disbursement of available financial aid online. This step would be performed once the student has endorsed their manual student loan check. This would normally be performed through the use of the Student Payment Form, TSASPAY in the Student Accounts Receivable Office (BURSAR).

### **Banner form**

| Aid Year: 0405 💌 ID:                                                                                                    | @00010015 Matthew M Dinnocenti                                                                                     |                                |                                    |                |                 |
|----------------------------------------------------------------------------------------------------|----------------------------------------------------------------------------------------------------|--------------------------------|------------------------------------|----------------|-----------------|
| Tracking Group Assignment:<br>Budgeting Group Assignment:<br>Packaging Group Assignment:<br>Packaging Fund Assignment:<br>Need Analysis Calculation: | Action Indicator (None)  (None)  SAP (None)  (None)  Disbursement Date Update  Actionize or Disburse Available Aid | Calculated From:<br>Effective: | Term<br>V<br>V<br>V<br>V<br>200405 | Current Status | Completion Date |
| Letter Generation<br>Letter Code:<br>Term Code:<br>Wait Days:<br>Initial Code:                                                                       |                                                                                                    |                                |                                    |                |                 |

### Procedure

Follow the steps to complete the process.

| Step | Action                                                                                                    |
|------|----------------------------------------------------------------------------------------------------|
| 1    | Access the Applicant Immediate Process Form (ROAIMMP).                                                                                                    |
| 2    | Enter the aid year in the Aid Year field.                                                                                                    |
| 3    | Enter the student ID in the <b>ID</b> field.                                                                                                    |
| 4    | Perform a Next Block function.                                                                                                    |
| 5    | Click the Authorize or Disburse Available Aid checkbox.                                                                                                    |
| 6    | Enter the term code for the term in which the check was received in the <b>Term</b> field next to the <b>Authorize or Disburse Available Aid</b> checkbox. |
| 7    | Click the <b>Save</b> icon.<br><u>Result</u> : A process window is displayed while the disbursement is executed.                                           |
| 8    | Click the <b>Exit</b> icon.                                                                                                    |

### **Review Related Reports**

## **Introduction** You will find that you need to view reports related to Electronic Loans. There are three related reports to mention.

| Report  | Purpose                                                    |  |
|---------|------------------------------------------------------------|--|
| RPRLNAG | Displays the number of days between receipt of loan funds  |  |
|         | and date of the report.                                    |  |
| RPRLNEX | Lists students whose received amounts are less than the    |  |
|         | amount on the loan by term table.                          |  |
| RPRLSUM | Lists loans for students and can be categorized in several |  |
|         | ways through report parameters.                            |  |

Loan Proceeds Aging Report (RPRLNAG) The Loan Proceeds Aging Report (RPRLNAG) displays the number of days between receipt of loan funds and date of the report.

| Banner f | form |
|----------|------|
|----------|------|

| Process<br>Process |                                                | Parameter Set:         |
|--------------------|------------------------------------------------|------------------------|
| Printer:           | er Control<br>: DATABASE Special Print:        | Lines: 55 Submit Time: |
| Param              | neter Values<br>Parameters                     | Values<br>T            |
| 01                 | Aid Year Code                                  |                        |
| 02                 | Term Code                                      |                        |
| 03                 | Fund Code                                      |                        |
| 04                 | Reference ID                                   |                        |
| 05                 | Sort Order                                     | <u>N</u>               |
|                    |                                                |                        |
|                    |                                                |                        |
|                    |                                                |                        |
|                    | H: 4 TYPE: Character O/R: Required M/S: Single |                        |
| valid/Act          | tive Aid Year Code                             |                        |
| Submis             | ission                                         |                        |
|                    |                                                |                        |
| Save I             | Parameter Set as Name: Description             | on: OHold Submit       |

### Procedure

Follow these steps to complete the report.

| Step | Action                                                                                                    |                                                                                                    |
|------|----------------------------------------------------------------------------------------------------|----------------------------------------------------------------------------------------------------|
| 1    | Access the Loan F                                                                                                    | Proceeds Aging Report (RPRLNAG).                                                                                                    |
| 2    | Enter the desired                                                                                                    | printer name in the <b>Printer</b> field.                                                                                                    |
|      | <u>Note</u> : You can enter <i>DATABASE</i> to write the report to a table for on-<br>line viewing and to enable the saving of the report to a shared folder on<br>a designated network drive. |                                                                                                    |
| 3    | Enter these parameter values.                                                                                                    |                                                                                                    |
|      | Parameter Description                                                                                                    |                                                                                                    |
|      | Parameter 01:<br>Aid Year                                                                                                    | Enter the aid year.                                                                                                    |
|      | Parameter 02:<br>Term Code                                                                                                    | Enter the applicable term codes to be listed on the<br>report. (This is a repeating parameter so the<br>parameter would be listed once for each of the<br>desired terms to be reported). |

| Procee | ocedure, continued                                                             |                                                 |  |  |  |
|--------|--------------------------------------------------------------------------------|-------------------------------------------------|--|--|--|
| Step   | Action                                                                         |                                                 |  |  |  |
| 3      | Enter these parameter values.                                                  |                                                 |  |  |  |
|        | Parameter Description                                                          |                                                 |  |  |  |
|        | Parameter 03:                                                                  | Enter the applicable manual loan fund codes for |  |  |  |
|        | Fund Code                                                                      | the loans that are to be reported. (This is a   |  |  |  |
|        |                                                                                | repeating parameter so the parameter would be   |  |  |  |
|        |                                                                                | listed once for each of the desired manual loan |  |  |  |
|        | funds to be reported).                                                         |                                                 |  |  |  |
|        | Parameter 04: Leave blank since it normally is used to enter                   |                                                 |  |  |  |
|        | Reference ID                                                                   | either an EFT Roster Reference Number or a      |  |  |  |
|        |                                                                                | Master Check Number. These would not pertain    |  |  |  |
|        |                                                                                | to manual loan funds.                           |  |  |  |
|        | Parameter 05:                                                                  | Enter N for sorting in Name order, D for Days   |  |  |  |
|        | Sort Order                                                                     | descending or A for Days Ascending.             |  |  |  |
| 4      | Click the Save Pa                                                              | rameter Set as checkbox.                        |  |  |  |
| 5      | Enter a name and description in the <b>Name</b> and <b>Description</b> fields. |                                                 |  |  |  |
| 6      | Click the <b>Submit</b> radio button.                                          |                                                 |  |  |  |
| 7      | Click the Save ico                                                             | on to execute the report.                       |  |  |  |
| 8      | Select Review Ou                                                               | tput on the Options menu to review the report.  |  |  |  |
| 9      | Click the Exit icon                                                            | n.                                              |  |  |  |

Loan Funding Exception Report (RPRLNEX) The Loan Funding Exception Report (RPRLNEX) lists students whose received amounts are less than the amount on the loan by term table.

**Banner form** 

| Process  | Submission Controls GUAPCTL 7.0 (C700) 2020202020202020                                        | Parameter Set:         |
|----------|------------------------------------------------------------------------------------------------|------------------------|
| Printe   | r Control                                                                                      |                        |
| Printer: | DATABASE Special Print:                                                                        | Lines: 55 Submit Time: |
|          |                                                                                                |                        |
| Param    | eter Values Parameters                                                                         | Values<br>T            |
| 01       | Term Code                                                                                      |                        |
| 02       | Fund Code                                                                                      |                        |
| 03       | Tolerance Amount                                                                               |                        |
| 04       | Application ID                                                                                 |                        |
| 05       | Selection ID                                                                                   |                        |
| 06       | Creator ID                                                                                     |                        |
| 07       | User ID                                                                                        |                        |
| 08       | Set Exclude Indicator to 'Y'                                                                   | Y                      |
|          | H: 6 TYPE: Character O/R: Required M/S: Multiple<br>for which the exception report will be run |                        |
| Submis   | ssion                                                                                          |                        |
| Save     | Parameter Set as Name: Descriptio                                                              | ion: OHold Submit      |

### Procedure

Follow these steps to review the report.

| Ston | Action                                                      |                                                                                                    |  |
|------|-------------------------------------------------------------|----------------------------------------------------------------------------------------------------|--|
| Step |                                                             |                                                                                                    |  |
| 1    | Access the Loan Funding Exception Report (RPRLNEX).         |                                                                                                    |  |
| 2    | Enter the desired printer name in the <b>Printer</b> field. |                                                                                                    |  |
|      |                                                             |                                                                                                    |  |
|      |                                                             | ter DATABASE to write the report to a table for on-                                                                                                    |  |
|      | line viewing and to                                         | o enable the saving of the report to a shared folder on                                                                                                    |  |
|      | a designated network drive.                                 |                                                                                                    |  |
| 3    | Enter these parameter values.                               |                                                                                                    |  |
|      | Parameter Description                                       |                                                                                                    |  |
|      | Parameter 01:<br>Term Code                                  | Enter the applicable term codes to be listed on the<br>report. (This is a repeating parameter so the<br>parameter would be listed once for each of the<br>desired terms to be reported).                                       |  |
|      | Parameter 02:<br>Fund Code                                  | Enter the applicable manual loan fund codes for<br>the loans that are to be reported. (This is a<br>repeating parameter so the parameter would be<br>listed once for each of the desired manual loan<br>funds to be reported). |  |

| Step | Action                                        |                                                               |  |  |
|------|-----------------------------------------------|---------------------------------------------------------------|--|--|
| 3    | Enter these parameter values.                 |                                                               |  |  |
|      | Parameter                                     | Description                                                   |  |  |
|      | Parameter 03:                                 | System defaults to 1. Enter the desired Tolerance             |  |  |
|      | Tolerance                                     | amount to be utilized by the report. Usually this             |  |  |
|      | Amount                                        | would be a nominal amount such as 10.00 to                    |  |  |
|      |                                               | allow for the rounding of loan proceed amounts                |  |  |
|      |                                               | when calculating the amount less applicable fees.             |  |  |
|      | Parameters 07 -                               | If a specific group of students are to be evaluated,          |  |  |
|      | 07: parameters 04 to 07 would be populated wi |                                                               |  |  |
|      |                                               | applicable name of the population selection that              |  |  |
|      |                                               | has been run to identify the group of students to             |  |  |
|      |                                               | be reviewed. If all accounts are to be reviewed,              |  |  |
|      |                                               | these parameters would be left blank.                         |  |  |
|      | Parameter 08:                                 | System defaults to Y. Accept default if the                   |  |  |
|      | Set Exclude                                   | students loan disbursement records are to be                  |  |  |
|      | Indicator to Y                                | excluded from future reporting on this report.                |  |  |
|      | Parameter 09:                                 | Scroll to view parameters 9-11. Enter a B to                  |  |  |
|      | Process Type                                  | report both Pending and Actual disbursements.                 |  |  |
|      | Parameter 10:                                 | Enter an N so that manual checks will be reported.            |  |  |
|      | Process EFT                                   |                                                               |  |  |
|      | only                                          |                                                               |  |  |
|      | Parameter 11:                                 | Leave blank as this field applies to EFT Rosters              |  |  |
|      | Reference ID                                  | and/or Master Checks.                                         |  |  |
| 4    |                                               | rameter Set as checkbox.                                      |  |  |
| 5    |                                               | description in the <b>Name</b> and <b>Description</b> fields. |  |  |
| 6    | Click the <b>Submit</b>                       |                                                               |  |  |
| 7    |                                               | on to execute the report.                                     |  |  |
| 8    | Select Review Ou                              | <b>tput</b> on the <u>Options</u> menu to review the report.  |  |  |

Loan Summary Report (RPRLSUM) The Loan Summary Report (RPRLSUM) lists loans for students and can be categorized in several ways through report parameters.

| Banner fo | orm |
|-----------|-----|
|-----------|-----|

| 👰 Process Si | ubmission Controls GJAPCTL 7.0 (C700) 0000000000000000000000000000000000 | 00000000000000000000000000000000000000 |  |  |  |  |  |
|--------------|--------------------------------------------------------------------------|----------------------------------------|--|--|--|--|--|
| Process:     | RPRLSUM                                                                  | Parameter Set:                         |  |  |  |  |  |
| Printer (    | Printer Control                                                          |                                        |  |  |  |  |  |
| Printer:     | DATABASE Special Print:                                                  | Lines: <sup>55</sup> Submit Time:      |  |  |  |  |  |
|              |                                                                          |                                        |  |  |  |  |  |
| Paramet      | ter Values<br>Parameters                                                 | Values                                 |  |  |  |  |  |
|              |                                                                          |                                        |  |  |  |  |  |
| 01           | Aid Year                                                                 |                                        |  |  |  |  |  |
| 02           | Application ID                                                           |                                        |  |  |  |  |  |
| 03           | Selection ID                                                             |                                        |  |  |  |  |  |
| 04           | Fund Code                                                                |                                        |  |  |  |  |  |
| 05           | Loan Status Code                                                         |                                        |  |  |  |  |  |
| 06           | Lender ID                                                                |                                        |  |  |  |  |  |
| 07           | Sort Option                                                              | 1                                      |  |  |  |  |  |
| 08           | Creator ID of Selection ID                                               |                                        |  |  |  |  |  |
| LENGTH: 4    | 4 TYPE: Character O/R: Required M/S: Single                              |                                        |  |  |  |  |  |
| Valid Aid Y  | ear Code                                                                 |                                        |  |  |  |  |  |
|              |                                                                          |                                        |  |  |  |  |  |
| Submiss      | sion                                                                     |                                        |  |  |  |  |  |
| 🗆 Save Pa    | rameter Set as Name: Description:                                        | Hold • Submit                          |  |  |  |  |  |

### Procedure

Follow these steps to review the report.

| Step | Action                                                                                                    |                                                 |  |
|------|----------------------------------------------------------------------------------------------------|-------------------------------------------------|--|
| 1    | Access the Loan Summary Report (RPRLSUM).                                                                                                    |                                                 |  |
| 2    | Enter the desired printer name in the <b>Printer</b> field.                                                                                                    |                                                 |  |
|      | <u>Note</u> : You can enter <i>DATABASE</i> to write the report to a table for on-<br>line viewing and to enable the saving of the report to a shared folder on<br>a designated network drive. |                                                 |  |
| 3    | Enter these parameter values.                                                                                                    |                                                 |  |
|      | Parameter Description                                                                                                    |                                                 |  |
|      | Parameter 01:                                                                                                    | Enter the Aid Year.                             |  |
|      | Aid Year                                                                                                    |                                                 |  |
|      | Parameter 02,                                                                                                    | Leave blank unless the report is to be produced |  |
|      | 03, 08, and 09                                                                                                    | for only a select group of students.            |  |

|      | edure, continued                           |                                                               |  |  |
|------|--------------------------------------------|---------------------------------------------------------------|--|--|
| Step |                                            | Action                                                        |  |  |
| 3    | Enter these parameter values.              |                                                               |  |  |
|      | Parameter                                  | Description                                                   |  |  |
|      | Parameter 04:                              | Enter the applicable manual loan fund codes for               |  |  |
|      | Fund Code                                  | the loans that are to be reported. (This is a                 |  |  |
|      |                                            | repeating parameter so the parameter would be                 |  |  |
|      |                                            | listed once for each of the desired manual loan               |  |  |
|      |                                            | funds to be reported).                                        |  |  |
|      | Parameter 05:                              | Enter the applicable manual loan status codes for             |  |  |
|      | Loan Status                                | the loans that are to be reported. (This is a                 |  |  |
|      | Code                                       | repeating parameter so the parameter would be                 |  |  |
|      | listed once for each of the desired manual |                                                               |  |  |
|      |                                            | funds to be reported).                                        |  |  |
|      | Parameter 06:                              | Enter the applicable manual loan lender codes for             |  |  |
|      | Lender ID                                  | the loans that are to be reported. (This is a                 |  |  |
|      |                                            | repeating parameter so the parameter would be                 |  |  |
|      |                                            | listed once for each of the desired manual loan               |  |  |
|      |                                            | funds to be reported)                                         |  |  |
|      |                                            | Note: This is usually run for only one lender at a            |  |  |
|      |                                            | time unless the volume with a particular guarantor            |  |  |
|      |                                            | or insurer is being reported.                                 |  |  |
|      | Parameter 07:                              | Enter the desired sort order by number for the                |  |  |
|      | Sort Order                                 | report. Options are:                                          |  |  |
|      |                                            | 1. name                                                       |  |  |
|      |                                            | 2. fund code                                                  |  |  |
|      |                                            | 3. loan status                                                |  |  |
|      |                                            | 4. lender ID                                                  |  |  |
| 4    | Click the Save Pa                          | arameter Set as checkbox.                                     |  |  |
| 5    | Enter a name and                           | description in the Name and Description fields.               |  |  |
| 6    | Click the Submit                           | radio button.                                                 |  |  |
| 7    | Click the Save ic                          | on to execute the report.                                     |  |  |
| 8    |                                            | <b>utput</b> on the <u>Options</u> menu to review the report. |  |  |
| 9    | Click the Exit ico                         | on.                                                           |  |  |

### **Process Guarantor Response Files**

**Introduction** When a loan is sent out, it goes to a guarantee agency. The agency's role is to verify that the student is eligible for the loan (i.e. he or she is not in default).

The agency then sends a Guarantor Response file indicating whether or not the loan should be approved. In most cases, the loan is approved.

### **Banner form**

| Frinter  | Control                  |                     |                | <br> |           |              |  |
|----------|--------------------------|---------------------|----------------|------|-----------|--------------|--|
| Printer: | DATABASE .               | ▼                   | Special Print: |      | Lines: 55 | Submit Time: |  |
|          |                          |                     |                |      |           |              |  |
| Paramet  | ter Values               | Parameters          |                |      | Values    |              |  |
| 01       | Loan Status Code         |                     |                |      | •         |              |  |
|          |                          |                     |                |      |           |              |  |
|          |                          |                     |                |      |           |              |  |
|          |                          |                     |                |      |           |              |  |
|          |                          |                     |                |      |           |              |  |
|          |                          |                     |                |      |           |              |  |
|          | 4 TYPE: Character O/R: 0 | ptional M/S: Single |                |      |           |              |  |

### Procedure

Follow the steps to complete the process.

| Step | Action                                                                                                    |
|------|----------------------------------------------------------------------------------------------------|
| 1    | Access the Electronic Load Response Upload Process (RPRELRU).                                                                                                    |
|      | <u>Note</u> : If you have previously saved a parameter set for this process,<br>you may select it by clicking on the <b>Search</b> icon for the Parameter Set<br>field. This will call up the Job Parameter Set Search Form<br>(GJRJPRM). Selecting your desired parameter set there will insert it<br>into RPRELRU. |
| 2    | Enter the desired printer name in the <b>Printer</b> field.<br><u>Note</u> : You can enter <i>DATABASE</i> to write the report to a table for on-<br>line viewing and to enable the saving of the report to a shared folder on<br>a designated network drive.                                                        |

## Process Guarantor Response Files, Continued

| Procee                                                                                                    | lure, continued                                                                                                    |                                                                                                    |  |  |  |
|----------------------------------------------------------------------------------------------------|----------------------------------------------------------------------------------------------------|----------------------------------------------------------------------------------------------------|--|--|--|
| Step                                                                                                    |                                                                                                    | Action                                                                                                    |  |  |  |
| 3                                                                                                    | Enter the following p                                                                                                    | arameter:                                                                                                    |  |  |  |
|                                                                                                    | Parameter                                                                                                    | Description                                                                                                    |  |  |  |
|                                                                                                    | 01 Loan Status                                                                                                    | APPR (You should enter an applicable                                                                                                    |  |  |  |
|                                                                                                    | Code                                                                                                    | code from RTVLNST that is an active                                                                                                    |  |  |  |
|                                                                                                    |                                                                                                    | code and will permit memoing of the                                                                                                    |  |  |  |
|                                                                                                    | loan.)                                                                                                    |                                                                                                    |  |  |  |
|                                                                                                    | Response File must be transferred from the<br>/dataload/finaid directory using FTP in Binary<br>he file must be changed to elupdtop.dat (case- |                                                                                                    |  |  |  |
| 4                                                                                                    | sensitive).<br>Select the <b>Submit</b> radio button.                                                                                          |                                                                                                    |  |  |  |
| 5                                                                                                    |                                                                                                    |                                                                                                    |  |  |  |
|                                                                                                    |                                                                                                    |                                                                                                    |  |  |  |
|                                                                                                    | If you want to save this parameter set for later reuse, select the <b>Save</b>                                                                 |                                                                                                    |  |  |  |
|                                                                                                    | Parameters check box and enter a name for the parameter set in the                                                                             |                                                                                                    |  |  |  |
|                                                                                                    | corresponding field.                                                                                                    |                                                                                                    |  |  |  |
| 6                                                                                                    | Click the <b>Exit</b> icon.                                                                                                    |                                                                                                    |  |  |  |
| 7 Review your report output, if you selected report out<br>RPRELRU.log will show process completion. RPRI<br>records, loaded with adjustment indicators if the amore<br>requested was changed, along with any error messag<br>descriptors may be found in the Commonline Loan M |                                                                                                    | how process completion. RPRELRU.lis shows all<br>adjustment indicators if the amount certified or<br>ed, along with any error messages. Error code               |  |  |  |
|                                                                                                    | This report will list all Certification Requests that were included in the Response File.                                                      |                                                                                                    |  |  |  |
|                                                                                                    | changed to include th                                                                                                    | g a file into SCT Banner, the header will be<br>e word PROCESSED to prevent the file from<br>the file must be re-imported, you must edit the<br>OCESSED from it. |  |  |  |

## Self Check

| Question 1 | The two criteria that must be met for an electronic loan application to be created are 1-Loan must be awarded to the student and 2-Loan must be in accepted status.       |  |
|------------|----------------------------------------------------------------------------------------------------|--|
|            | True or False                                                                                                    |  |
| Question 2 | The RPRELAX process creates a file of loan applications to be exported to the loan service provider.                                                                      |  |
|            | True or False                                                                                                    |  |
| Question 3 | The Electronic Loan Response Upload Process (RPRELRU) is used to upload response files from the Electronic Loan Network. Which of the following must the file be renamed? |  |
|            | <ul><li>a) eftxxx.dat</li><li>b) elapxxin.dat</li><li>c) elupxxop.dat</li></ul>                                                                                           |  |
| Question 4 | Which form is used for the EFT Disbursement Process to verify receipt of EFT Roster Loan proceeds?                                                                        |  |
|            | <ul><li>a) RPAEMPT</li><li>b) RPREMPT</li><li>c) RPREFTP</li></ul>                                                                                                    |  |

## Answer Key for Self Check

| he                                                                                                    |  |
|----------------------------------------------------------------------------------------------------|--|
|                                                                                                    |  |
| The Electronic Loan Response Upload Process (RPRELRU) is used to upload response files from the Electronic Loan Network. Which of the following must the file be renamed? |  |
|                                                                                                    |  |
|                                                                                                    |  |
| FT                                                                                                    |  |
|                                                                                                    |  |
|                                                                                                    |  |
| a                                                                                                    |  |

## **Section D: Reference**

### Overview

| Purpose         | The purpose of this section is to provide reference materials related to workbook. |                                       |  |
|-----------------|------------------------------------------------------------------------------------|---------------------------------------|--|
| In this section | These topics are covered in this section.                                          |                                       |  |
|                 | Торіс                                                                              | Page                                  |  |
|                 | Setup Forms and Where Used                                                         | D-2                                   |  |
|                 | Day-to-Day Forms and Setup Needed                                                  | D-3                                   |  |
|                 | Forms Job Aid                                                                      | D-4                                   |  |
|                 |                                                                                    | · · · · · · · · · · · · · · · · · · · |  |

### Set Up Forms and Where Used

| them.                                 | is a guide to the | soe up forms and the day to da                                                                              | , ioning that abe |
|---------------------------------------|-------------------|----------------------------------------------------------------------------------------------------|-------------------|
| Setup Form                            |                   | Day-to-Day Form(s)                                                                                          |                   |
| Form Name                             | Code              | Form Name                                                                                                   | Code              |
| Aid Period Term Rules Form            | RORTPRD           | Applicant Immediate Process<br>Form                                                                         | ROAIMMP           |
| Aid Year Validation Form              | ROIAIDY           | Loan Application Form                                                                                       | RPALAPP           |
| Award Status Validation Form          | RTVAWST           | Award Form                                                                                                  | RPAAWRD           |
|                                       |                   | Package Maintenance Form                                                                                    | RPAAPMT           |
|                                       |                   | Financial Aid Record                                                                                        | ROARMAN           |
|                                       |                   | Maintenance Form                                                                                            |                   |
| Fund Base Data Form                   | RFRBASE           | Award Form                                                                                                  | RPAAWRD           |
|                                       |                   | Package Maintenance Form                                                                                    | RPAAPMT           |
|                                       |                   | Loan Disbursement Form                                                                                      | RPALDSB           |
|                                       |                   | Loan Application Form                                                                                       | RPALAPP           |
|                                       |                   | Financial Aid Record<br>Maintenance Form                                                                    | ROARMAN           |
| General Person Identification<br>Form | SPAIDEN           | <u>Note:</u> This form is used to create non-person records for lenders, guarantors, and service providers. |                   |
| Lender Base Data Form                 | RPRLNDR           | Loan Disbursement Form                                                                                      | RPALDSB           |
|                                       |                   | Loan Application Form                                                                                       | RPALAPP           |
| Loan Period Base Data Form            | RPRLPRD           | Loan Disbursement Form                                                                                      | RPALDSB           |
|                                       |                   | Loan Application Form                                                                                       | RPALAPP           |

Loan Application Form

RTVLNST

**Purpose** Use this table as a guide to the set up forms and the day-to-day forms that use them

Loan Status Validation Form

**RPALAPP** 

### Day-to-Day Forms and Set Up Needed

**Purpose** Use this table as a guide to the day-to-day forms and the set up forms needed for each.

| Day-to-Day Form             | Set Up Forms Needed                          |  |  |
|-----------------------------|----------------------------------------------|--|--|
| Applicant Immediate Process | Aid Period Term Rules Form (RORTPRD)         |  |  |
| Form (ROAIMMP)              |                                              |  |  |
| Award Form (RPAAWRD         | • Fund Base Data Form (RFRBASE)              |  |  |
|                             | Award Status Validation Form (RTVAWST)       |  |  |
| Financial Aid Record        | • Fund Base Data Form (RFRBASE)              |  |  |
| Maintenance Form            | Award Status Validation Form (RTVAWST)       |  |  |
| (ROARMAN)                   |                                              |  |  |
| Financial Aid Summary Form  | • n/a                                        |  |  |
| (ROASMRY)                   |                                              |  |  |
| Loan Application Form       | • Fund Base Data Form (RFRBASE)              |  |  |
| (RPALAPP)                   | • Lender Base Data Form (RPRLNDR)            |  |  |
|                             | • Loan Period Base Date Rules Form (RPRLPRD) |  |  |
|                             | • Aid Year Validation Form (ROIAIDY)         |  |  |
|                             | Loan Status Validation Form (RTVLNST)        |  |  |
| Loan Disbursement Form      | • Fund Base Data Form (RFRBASE)              |  |  |
| (RPALDSB)                   | • Lender Base Data Form (RPRLNDR)            |  |  |
|                             | • Loan Period Base Date Rules Form (RPRLPRD) |  |  |
| Package Maintenance Form    | Fund Base Data Form (RFRBASE)                |  |  |
| (RPAAPMT)                   | Award Status Validation Form (RTVAWST)       |  |  |

### Forms Job Aid

**Purpose** Use this table as a guide to the forms used in this workbook. The Owner column may be used as a way to designate the individual(s) responsible for maintaining a form.

| Form Name | Form Description                       | Owner |
|-----------|----------------------------------------|-------|
| RORTPRD   | Aid Period Term Rules Form             |       |
| RTVAPRD   | Aid Period Validation Form             |       |
| ROIAIDY   | Aid Year Validation Form               |       |
| RTVAWST   | Award Status Validation Form           |       |
| RPRCLVL   | Campus Undergraduate Level Code        |       |
|           | Rules Form                             |       |
| RTVCINT   | Certification Initials Validation Form |       |
| RPRCLSS   | Class Code Translation Form            |       |
| RFRDEFA   | Default Award & Disbursement           |       |
|           | Schedule Rules Form                    |       |
| TSADETC   | Detail Code Control Form               |       |
| RPIFEDR   | Federal Rules Inquiry Form             |       |
| RFRBASE   | Fund Base Data Form                    |       |
| RFRMGMT   | Fund Management Form                   |       |
| SPAIDEN   | General Person Identification Form     |       |
| RPRLNDR   | Lender Base Data Form                  |       |
| RPRLOPT   | Loan Options Form                      |       |
| RPRLPRD   | Loan Period Base Data Form             |       |
| RPRLPRD   | Loan Period Base Date Rules Form       |       |
| RTVLNST   | Loan Status Validation Form            |       |
| RPROPTS   | Packaging Options Form                 |       |

## **Release Date**

This workbook was last updated on 07/06/2005.